**Instalacja AD, DNS i DHCP w środowisku Windows Server 2008 R2**

**Serwer najczęściej posiada więcej niż jedno połączenie sieciowe. Z reguły są to min. 2 połączenia: 1-połączenie z siecią lokalną 2-połączenie z siecią zewnętrzną (Internet)**

**Ważne by zlokalizować, które połączenie lokalne w zakładce Połączeń Sieciowych odpowiada, za które fizyczne połączenie z którą siecią.**

**Jeśli udało się zlokalizować, które połączenie odpowiada za łączenie z daną siecią warto zmienić nazwę połączeń na takie by na przyszłość szybciej orientować się w sytuacji:**

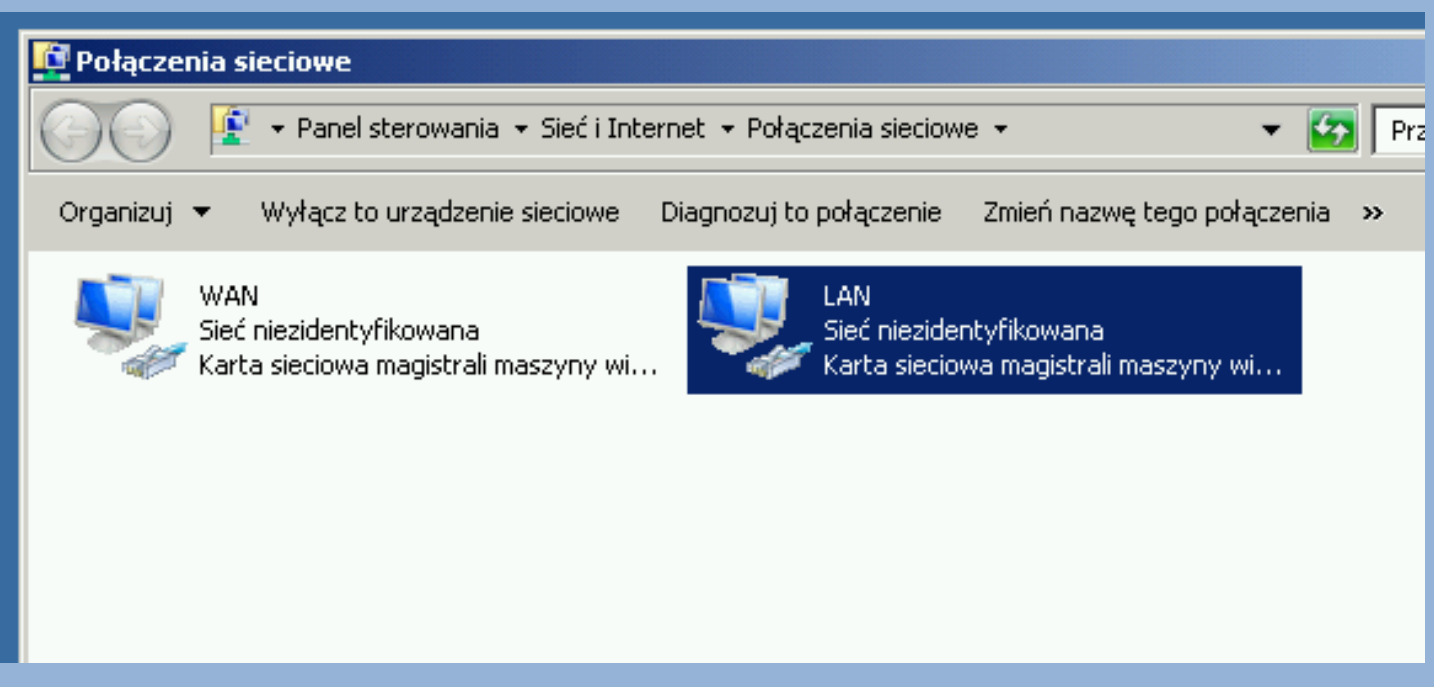

**Może się zdarzyć, że do zakładki Połączeń Sieciowych będzie trzeba zaglądać dość często…**

**…dlatego warto nauczyć się jednego przydatnego skrótu, który uruchamia w/w zakładkę w najszybszy możliwy sposób.**

## **ncpa.cpl**

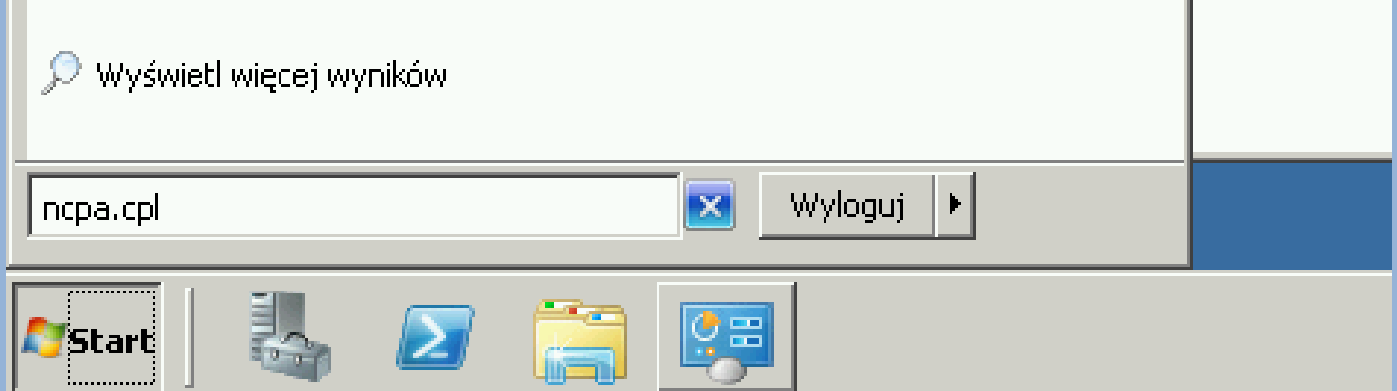

**Przed przystąpieniem do instalacji AD, DNS, DHCP czy jakichkolwiek innych ról serwera należy zadbać o prawidłowe połączenie i skonfigurowanie wszystkich urządzeń, usług i połączeń sieciowych, które są niezbędne do działania danej roli!!!**

**W przypadku AD i DNS szczególnie istotne będą połączenia sieciowe. Późniejsze zmiany w konfiguracji połączeń sieciowych mogą powodować spore problemy z działaniem tych ról…**

#### Usługi pulpitu zdalnego Diagnostyka pamięci systemu Windows **Zaczynamy…** 菌 Eksplorator magazynu پ  $\mathbb{A}$ Harmonogram zadań **CISCO** Wiersz polecenia C Iniciator iSCSI **Instalacja ról w**  Konfiguracja systemu Notatnik Kopia zapasowa systemu Windows Server **Windows Server**  Kreator konfiguracji zabezpieczeń Administrator e Internet Explorer Menedżer serwera Dokumenty  $\infty$ Monitor wydajności **2008 R2 polega**  Podglad zdarzeń Komputer **.** Usługi składowe **po pierwsze na**  Usługi Sieć Windows PowerShell Modules Zapora systemu Windows z zabezpieczeniami zaawansowanymi Panel sterowania **uruchomieniu**  Zarządzanie komputerem Urządzenia i drukarki Zarządzanie udziałami i magazynowaniem  $\sqrt{2}$ **odpowiedniego**  Zasady zabezpieczeń lokalnych Narzędzia administracyjne ٠ 国 Źródła danych (ODBC) Pomoc i obsługa techniczna **apletu:** Liruchom... Wszystkie programy  $\vert \Omega \vert$ Wyloguj  $\blacktriangleright$ Wyszukaj programy i pliki Ě

#### **Menadżer Serwera**

**Start** 

## **W drugiej kolejności należy w Menadżerze Serwera wybrać zakładkę/opcję ROLE:**

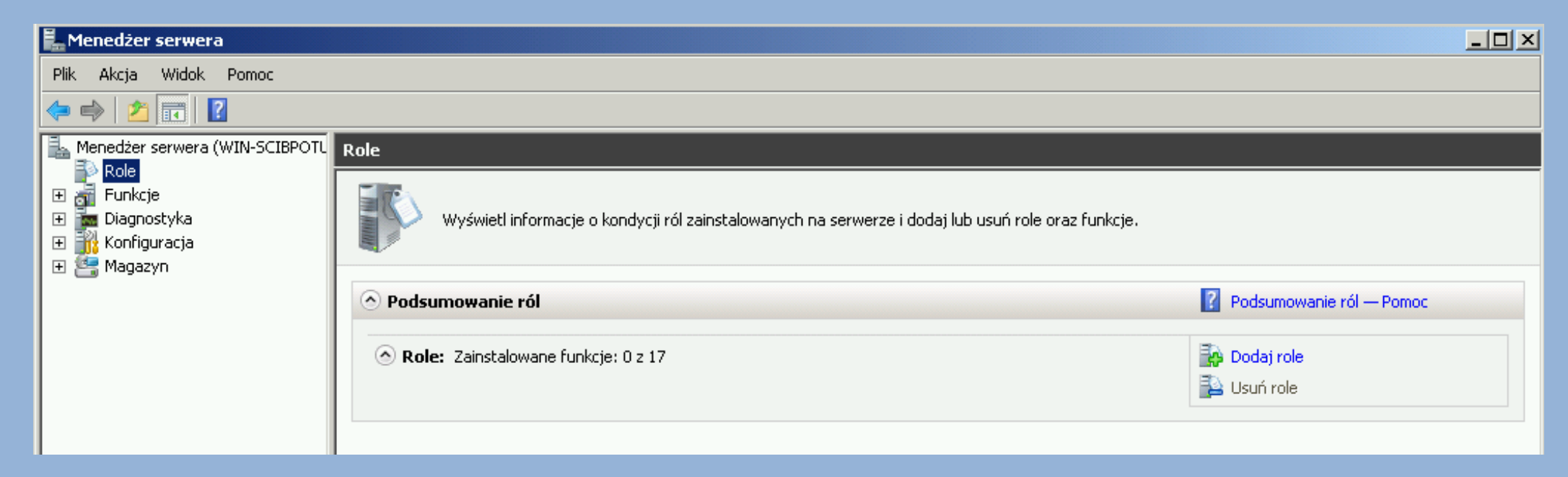

**W zakładce tej widzimy wszystkie zainstalowane aktualnie role (jak widać powyżej na przykładzie nie ma żadnych ról).**

**W zakładce tej istnieje również możliwość dodania/usunięcia roli. Klikamy opcję Dodaj rolę...**

#### **Pojawia się okno instalacji ról.**

### **Pierwszy komunikat jest przypomnieniem…**

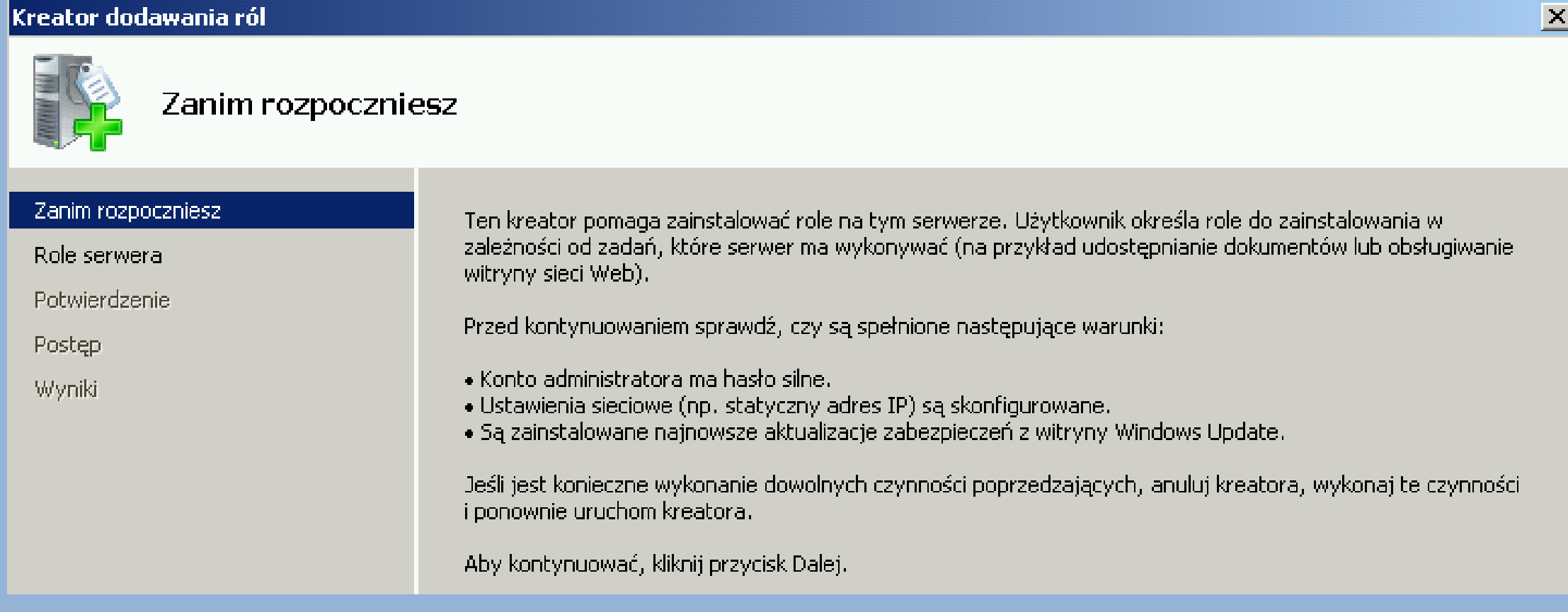

### **Jeśli dopilnowaliśmy powyższych uwag to klikamy DALEJ**

#### **I tutaj bardzo ważna uwaga!!!!**

**W tym wypadku serwer na którym pracuje w sieci lokalnej na być** 

**serwerem Active Directory (to wymusza jednocześnie instalacje i uruchomienie serwera DNS) oraz serwerem DHCP.**

**Dlatego konfiguracja połączenia LAN w tym wypadku wygląda tak:**

**Gdyby w sieci lokalnej miał pracować inny serwer/router będący bramą domyślną do Internetu lub inny serwer DNS ich adresy powinny być odpowiednio wpisane w adekwatne pola.**

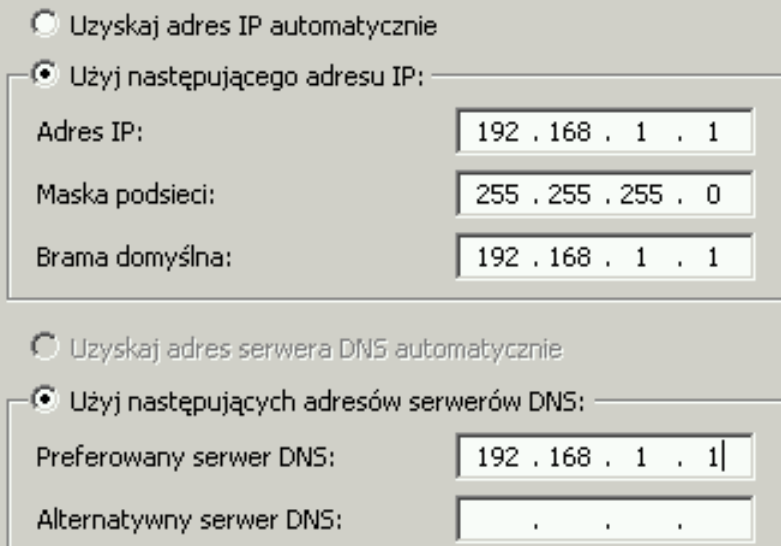

### **UWAGA**

**Jeśli serwer na którym pracujemy ba być BRAMĄ DOMYŚLNĄ oraz SERWEREM DNS w naszej sieci lokalnej to jego numer IP powinien pojawić się w odpowiednich polach**

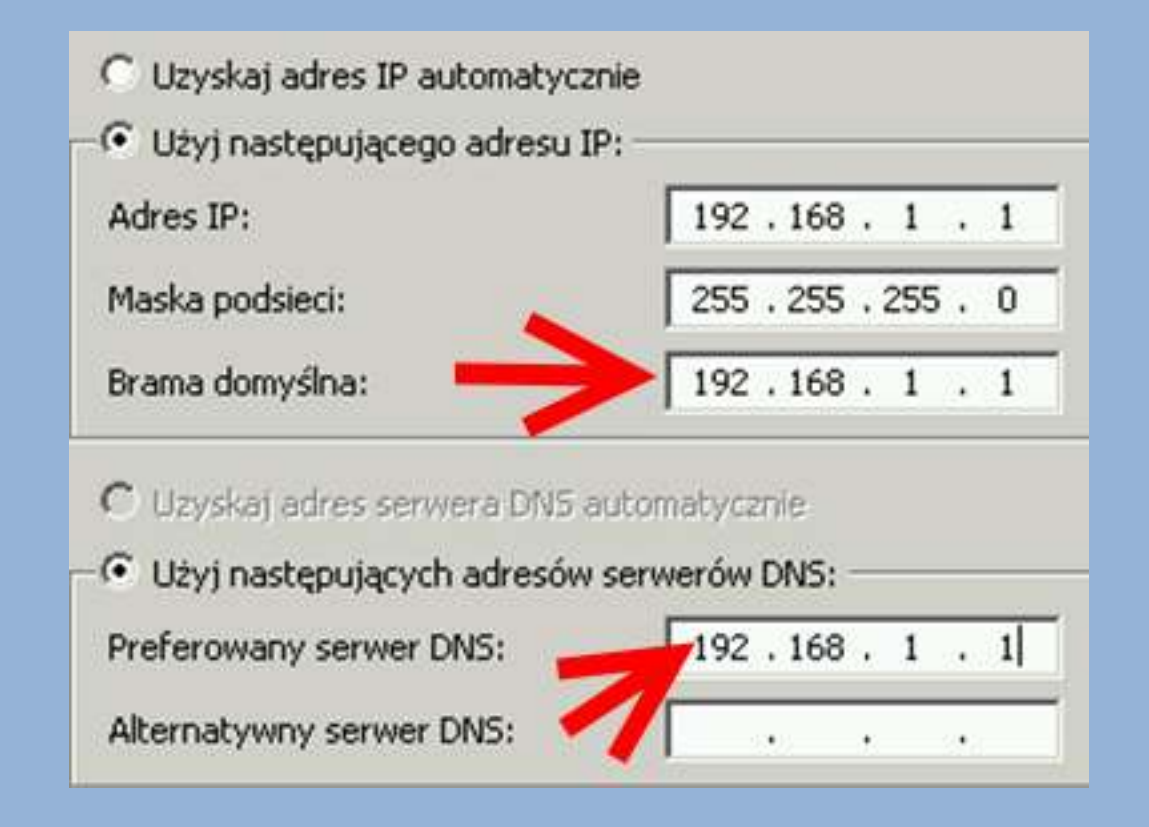

## **Jeśli dopilnowaliśmy wszystkich niezbędnych rzeczy związanych z konfiguracją np. połączeń sieciowych to klikamy dalej…**

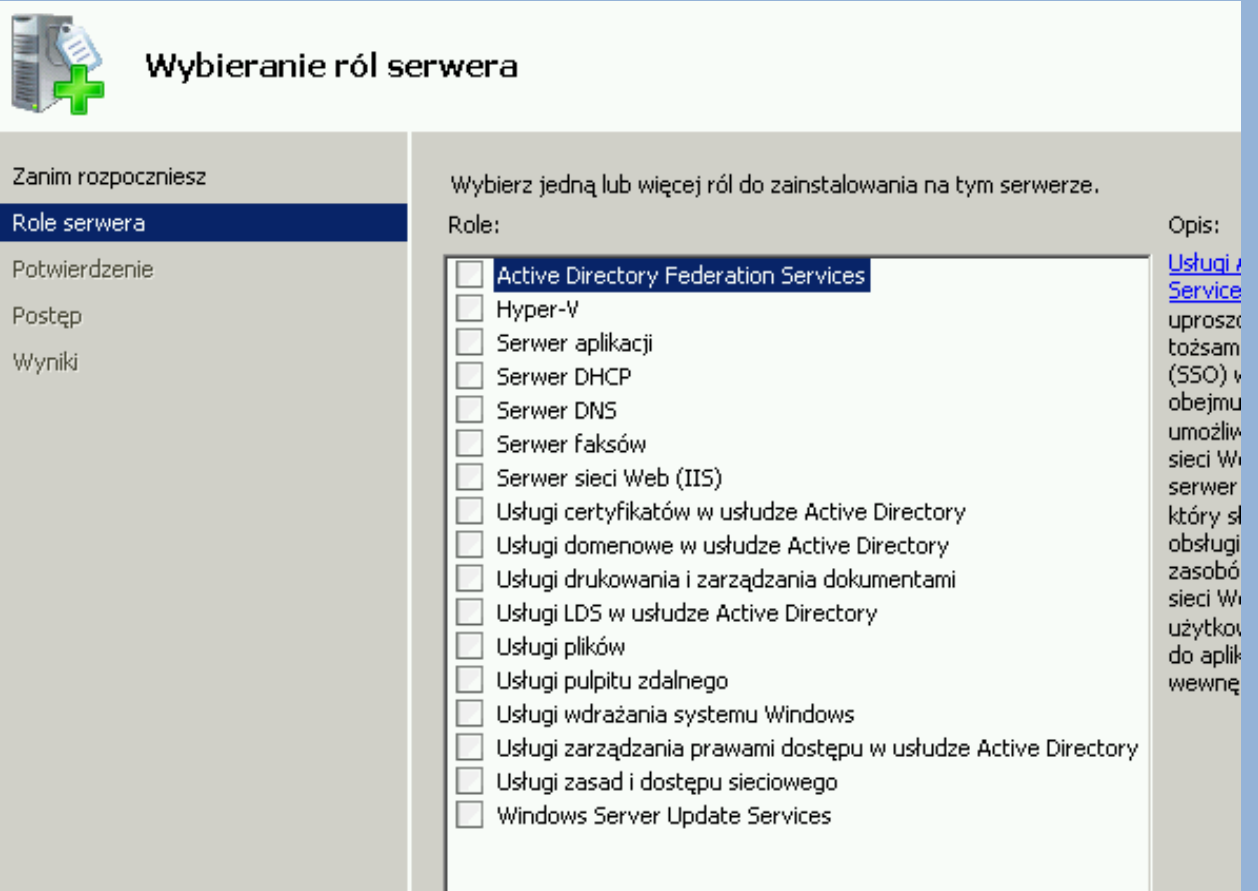

**Pojawia się okno z opcjami wyboru serwera/serwerów do instalacji…**

# **W rozważanej sytuacji chcemy zainstalować 3 role: -Active Directory -DNS**

**-DHCP**

**Jeśli chodzi o AD i DNS to najlepiej rozpocząć od instalacji roli AD, ponieważ wymusi ona instalacje i autokonfiguracje serwera DNS. Takie rozwiązanie (moim zdaniem) jest wygodne bo nie wymaga już konfiguracji DNSa – jednak by zadziałało prawidłowo bardzo ważne by dopilnować poprawnej konfiguracji połączenia sieciowego (szczególnie LAN).**

**Ponad to sugeruję instalować wybrane role pojedynczo. Można zaznaczyć kilka ról, jednak w praktyce lepiej to robić na raty – lepsza kontrola i mniejsze ryzyko błędów…**

**W rozważanym wypadku (AD + DNS + DHCP) sugeruję zacząć od serwera AD. Dokładnie to są: USŁUGI DOMENOWE W USŁUDZE ACTIVE DIRECTORY**

## **Zaznaczenie roli Usługi domenowe w usłudze Active Directory spowoduje konieczność instalacji biblioteki .NET**

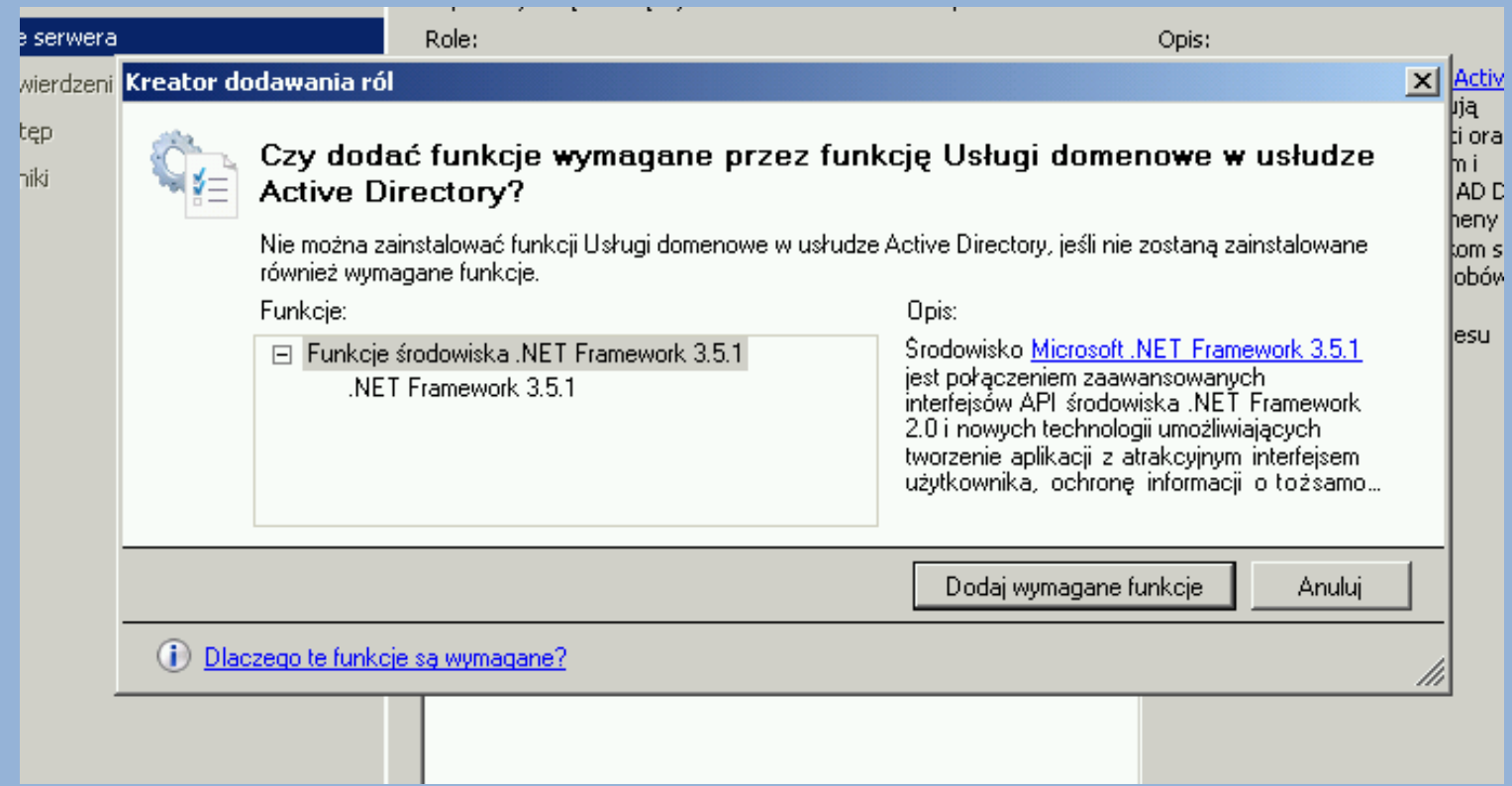

**Należy kliknąć na opcję "Dodaj wymagane funkcje"**

**A następnie "DALEJ"**

## **Na początek ogólne informacje o instalowanej roli…kto chce może sobie poczytać. Tak czy siak "Dalej"**

#### Worowadzenie do usług domenowych w usłudze Active Directory

#### , usłudze Acti

Usługi domenowe w usłudze Active Directory (AD DS) przechowują informację o użytkownikach, komputerach i innych urzadzeniach w sieci. Usługi AD DS pomagają administratorom bezpiecznie zarządząć tymi informacjami i ułatwiają udostepnianie zasobów oraz współprace miedzy użytkownikami. Usługi AD DS sa także wymagane dla aplikacii obsługujących usługę katalogową, takich jak Microsoft Exchange Server, i innych technologii systemu Windows Server, takich jak Zasady grupy,

#### Do zapamietania

- (ii) Aby zagwarantować użytkownikom możliwość logowania się do sięci w przypadku awarii serwera, należy w domenie zainstalować co najmniej dwa kontrolery domeny.
- (1) Usługi AD DS wymagają, aby w sięci był zainstalowany serwer DNS, Jeśli w sięci nie jest zainstalowany serwer DNS, zostanie wyświetlony monit o zainstalowanie roli Serwer DNS na tym serwerze.
- (ii) Po zainstalowaniu roli usług domenowych w usłudze AD użyi Kreatora instalacji usług domenowych w usłudze Active Directory (dcpromo.exe), aby uczynić serwer w pełni funkcjonalnym kontrolerem domeny.
- (i) Zainstalowanie usług domenowych w usłudze AD spowoduje także zainstalowanie usług Obszary nazw systemu plików DFS, Replikacja systemu plików DFS i Replikacja plików, które są wymagane przez usługę. katalogowa.

#### Informacie dodatkowe

Omówienie usług AD DS

Instalowanie usług AD DS

Typowe konfiguracje usług AD DS

< Wstecz

Dalei >

Anului

## **Następny jest komunikat informacyjny. Warto się z nim zapoznać ponieważ może zawierać cenne informacje dotycząca czynności dodatkowych, które trzeba wykonać by dokończyć instalacje/konfiguracje wybranej usługi.**

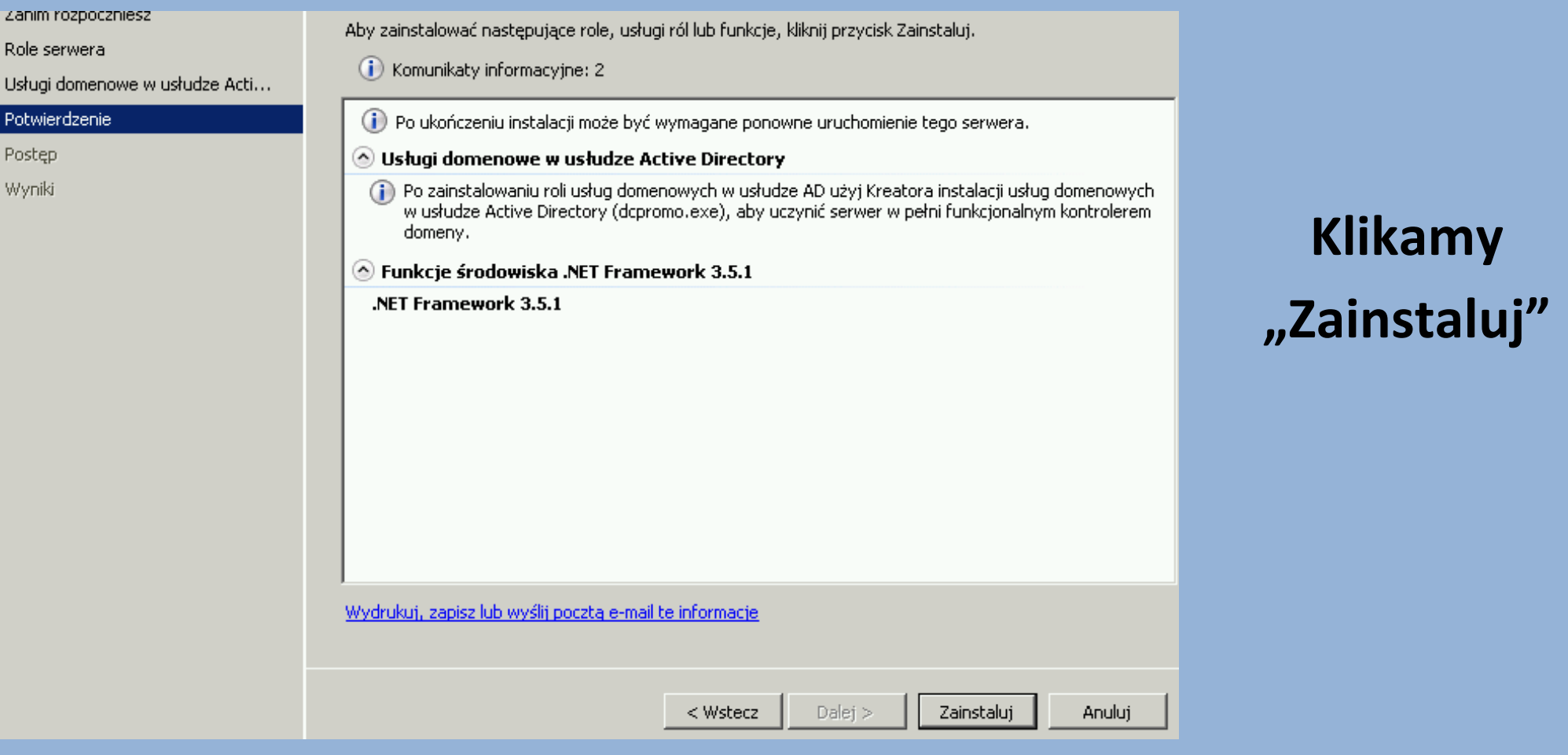

### **I czekamy…**

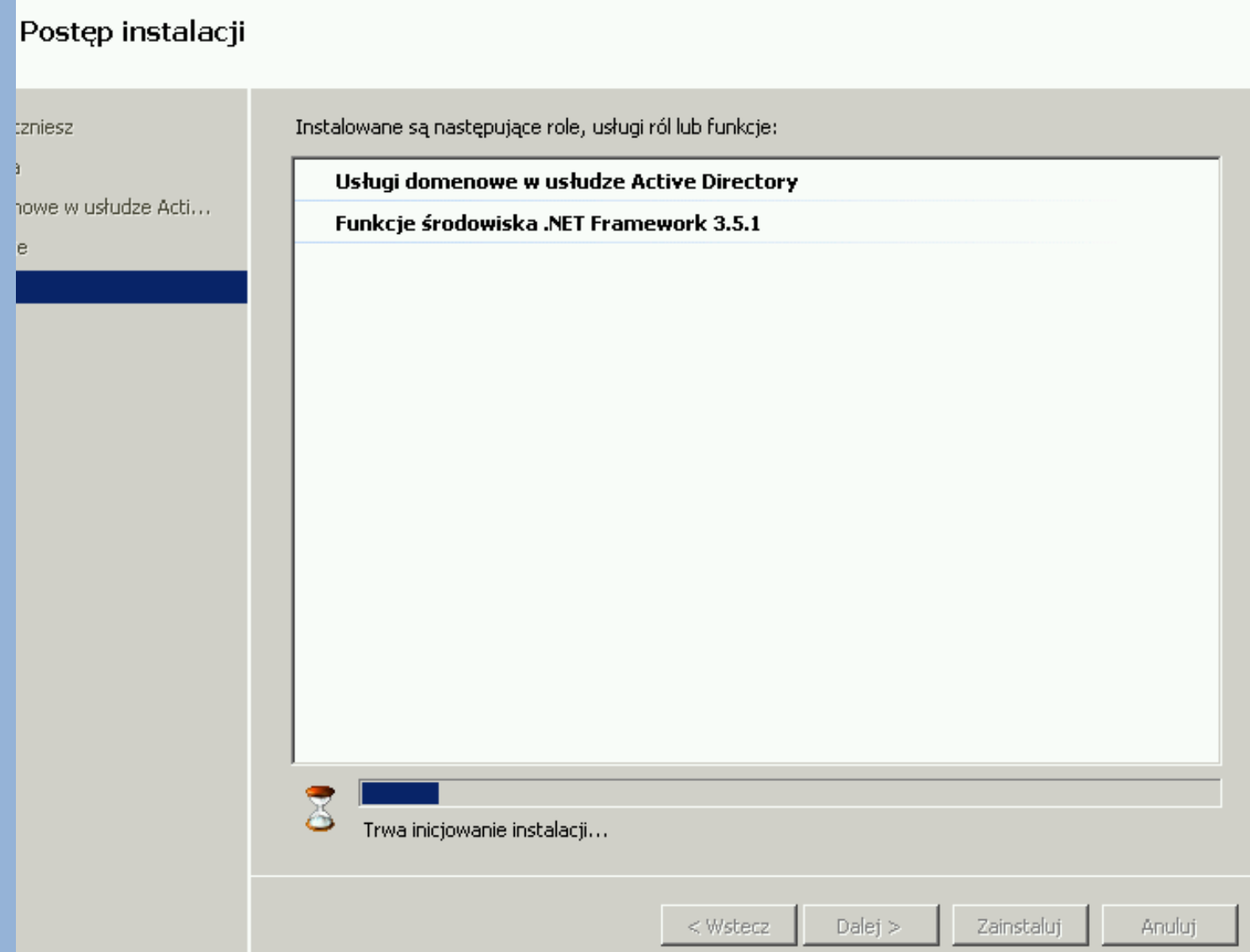

**W czasie instancji (w zależności od tego jaką dodajemy rolę) mogą być niezbędne dodatkowe czynności konfiguracyjne lub restarty komputera…**

### **Po instalacji dostajemy podsumowanie…**

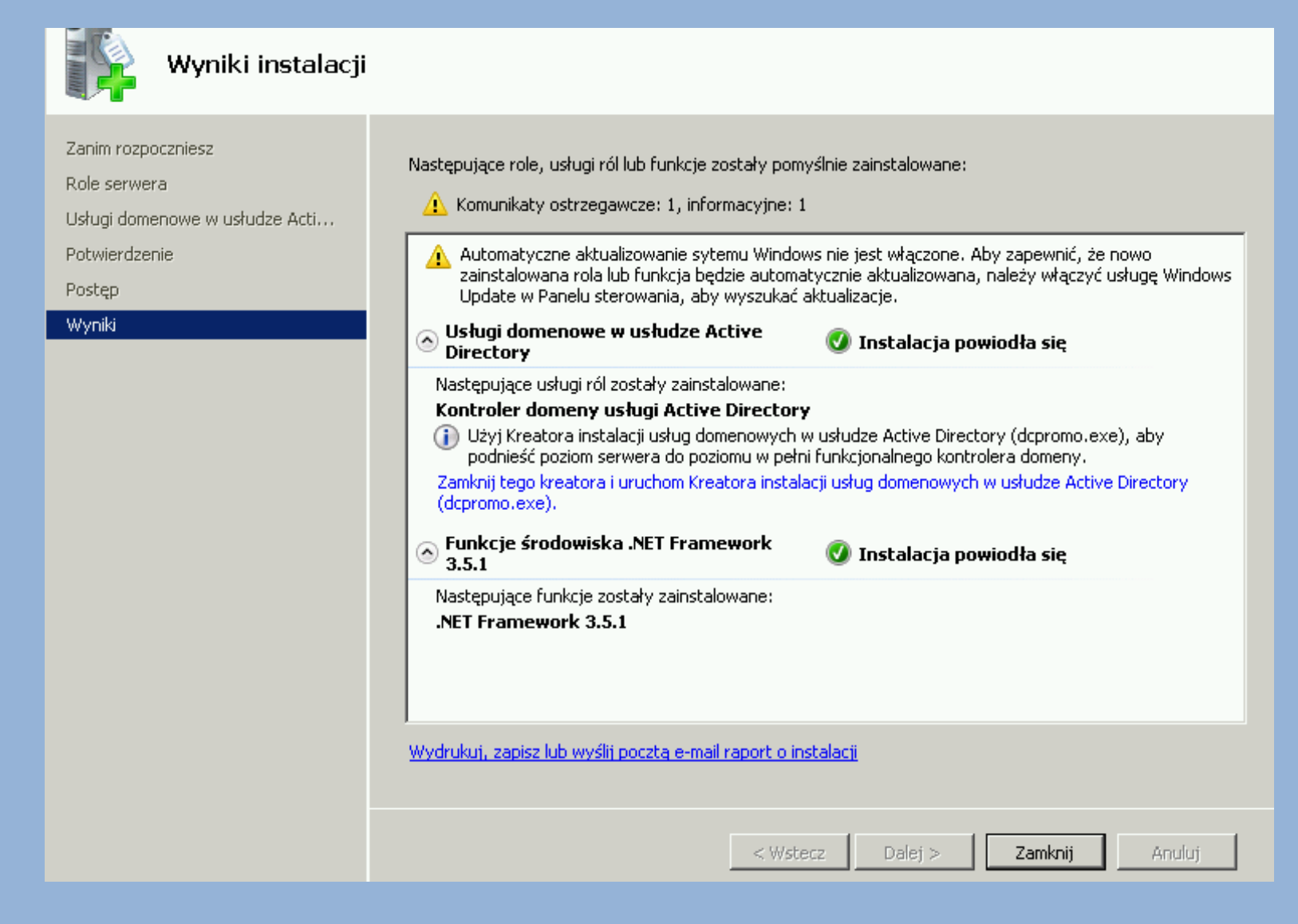

#### **Klikamy "Zamknij"**

#### **I koniec….**

#### **Ale czy na pewno….**

### **Kto poczytał ekran z komunikatem informacyjnym**

Po ukończeniu instalacji może być wymagane ponowne uruchomienie tego serwera.

#### Usługi domenowe w usłudze Active Directory

Po zainstalowaniu roli usług domenowych w usłudze AD użyj Kreatora instalacji usług domenowych w usłudze Active Directory (dcpromo.exe), aby uczynić serwer w pełni funkcjonalnym kontrolerem domeny.

#### **Pamięta, że to nie koniec… ale reszta zależy już od użytkownika…**

## **W ekranie Menadżera Serwera widzimy na liście zainstalowanych ról rolę AD…**

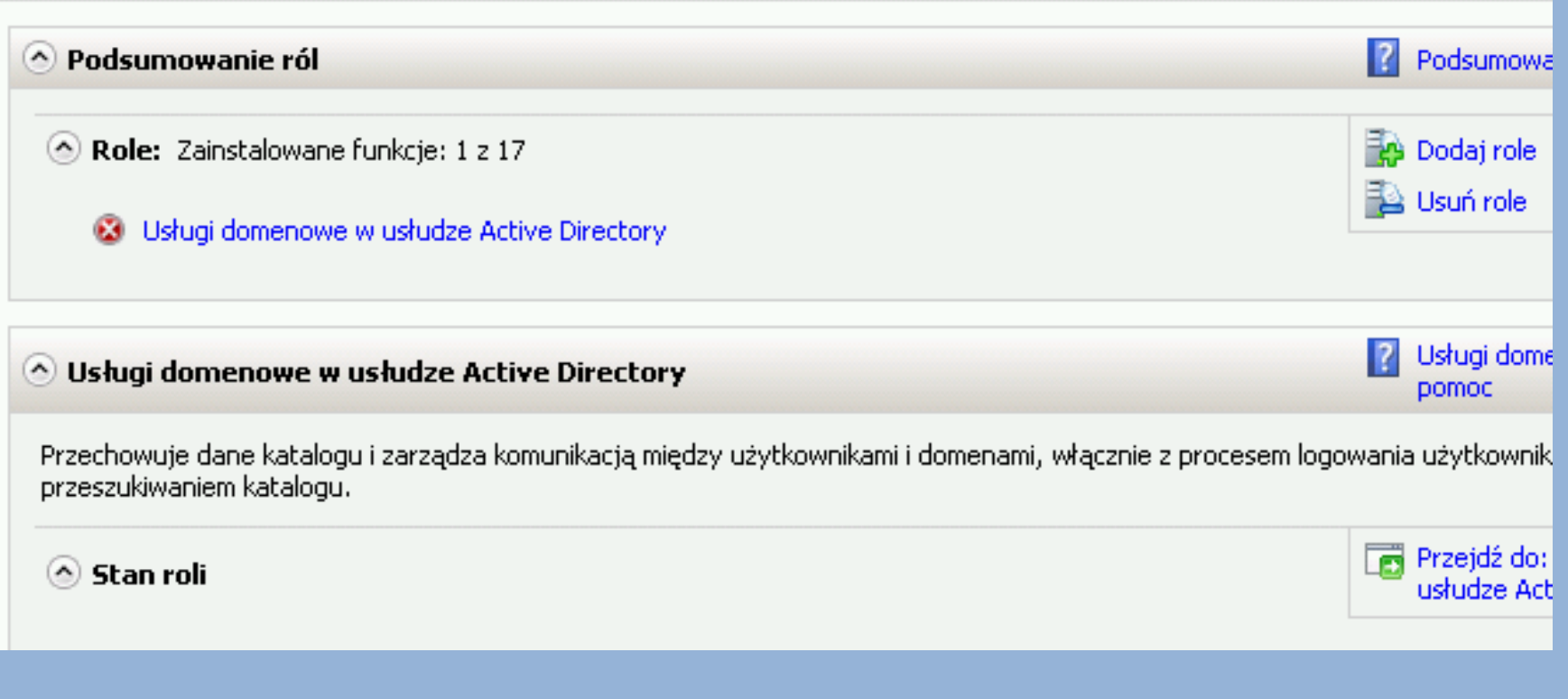

### **Widać też, że coś z nią nie tak…**

## **Aby naprawić taki stan rzeczy można zrobić kilka rzeczy – najłatwiej kliknąć na podświetlone pole zainstalowanej roli:**

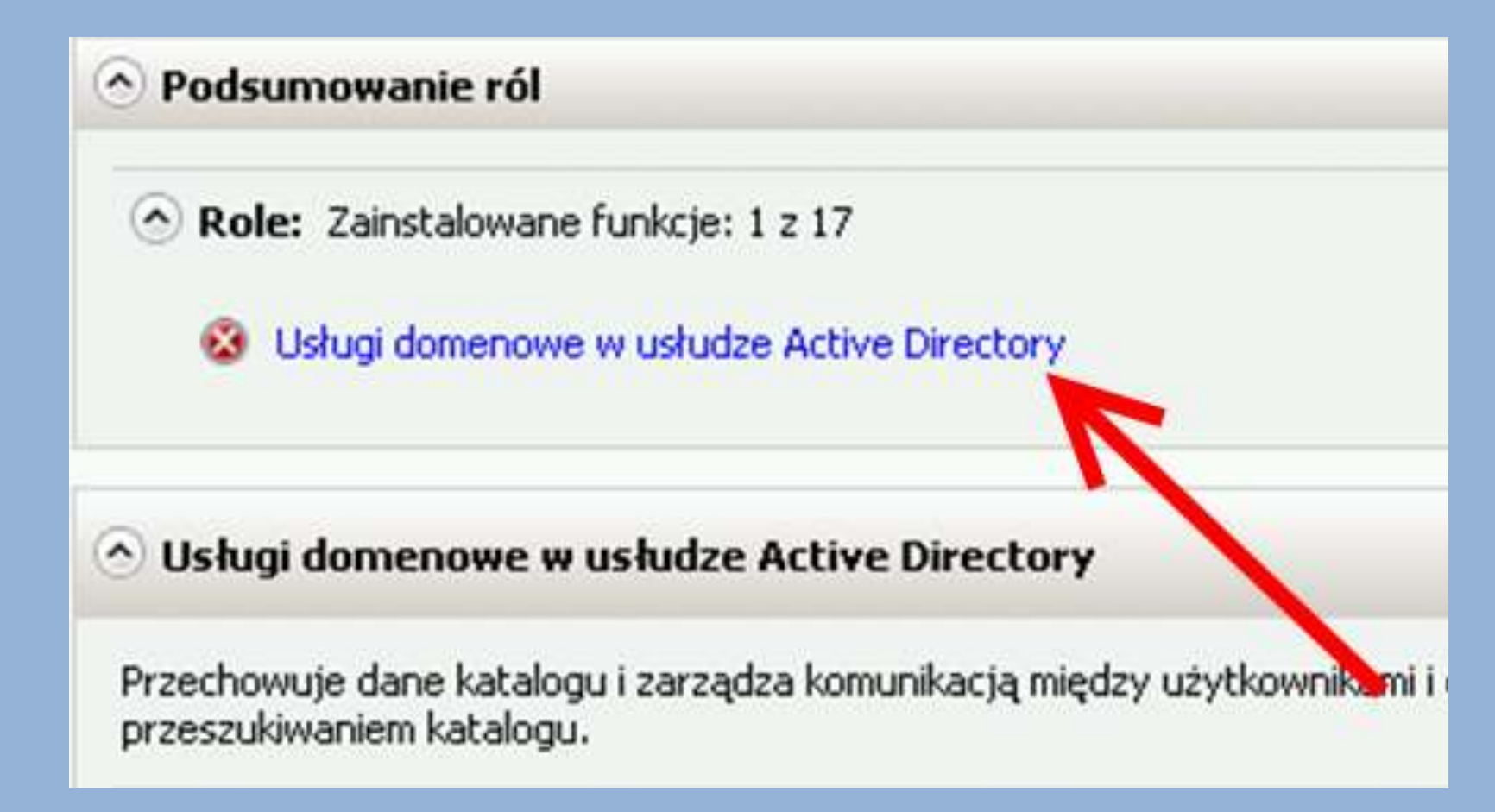

### **Pojawi się szczegółowa informacja dot. roli:**

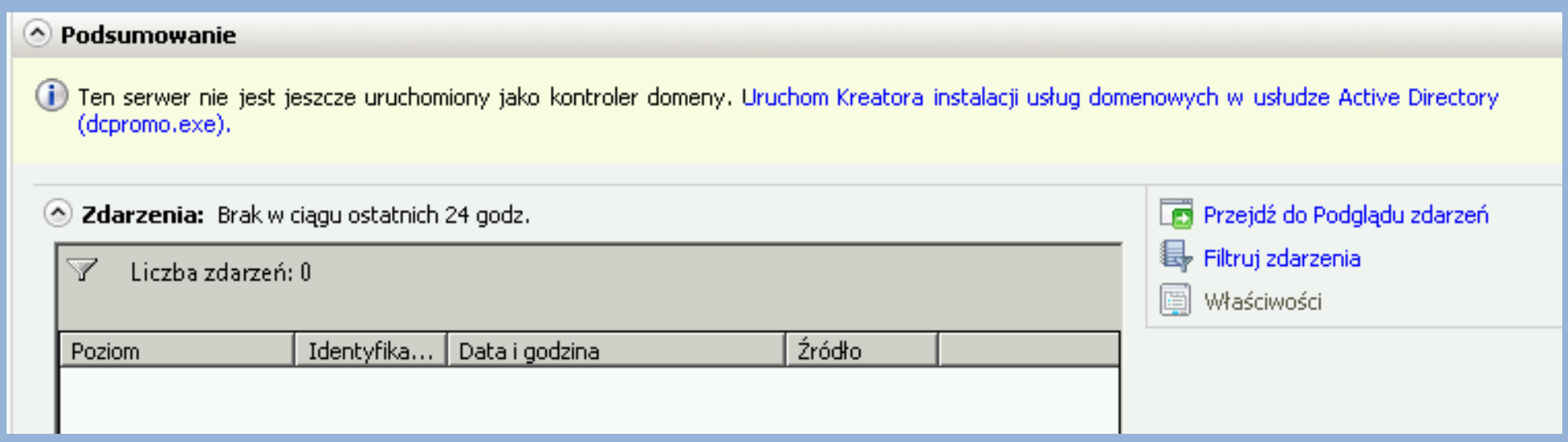

## **W podsumowaniu widzimy wyraźnie co należy zrobić by AD zaczęło działać prawidłowo (informacja o tym już gdzieś była…?..)**

## **A więc klikamy na opcję uruchomienia dcpromo.exe i przystępujemy do konfiguracji AD…**

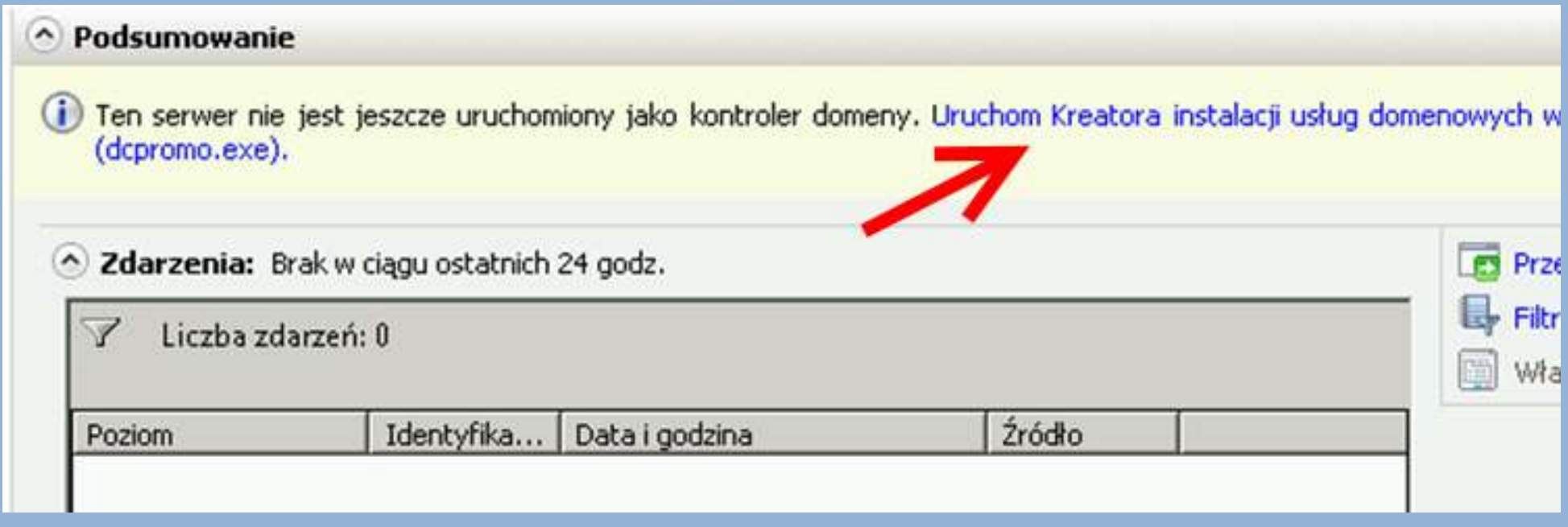

### **Pojawia się okno : "Kreator instalacji AD"**

Kreator instalacji usług domenowych w usłudze Active Directory

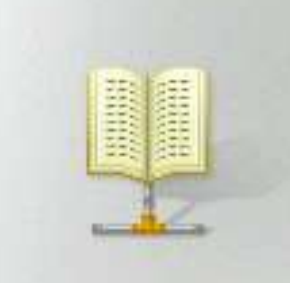

Kreator instalacji usług domenowych w usłudze Active Directory - Zapraszamy!

Ten kreator pomaga w instalacji na tym serwerze usług domenowych w usłudze Active Directory, co spowoduje, że serwer stanie sie kontrolerem domeny. Aby kontynuować, kliknij przycisk Dalej.

Użyj instalacji w trybie zaawansowanym

Dowiedz się więcej o dodatkowych opcjach dostępnych podczas instalacji w trybie zaawansowanym.

Więcej informacji o usługach domenowych w usłudze **Active Directory** 

<Wstecz

 $Dalej$ 

 $\vert x \vert$ 

**Można użyć kreatora w wersji "Zaawansowanej" ....** 

#### **…jednak ja na początek radzę skorzystać w wersji**

**"standardowej".**

#### **Czyli klikamy "Dalej"**

## **Następnie pojawia się informacja dot. zgodności systemy operacyjnego (warto zerknąć o co chodzi):**

#### Zgodność systemu operacyjnego

Ulepszone ustawienia zabezpieczeń systemów Windows Server 2008 i Windows Server 2008 R2 maia wpływ na starsze wersie systemu Windows

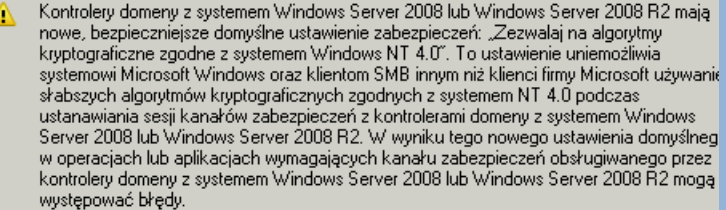

Ta zmiana dotyczy platformy Windows NT 4.0, klientów SMB innych niż klienci firmy Microsoft oraz urządzeń pamięci masowej dołączonych do sieci, które nie obsługują silniejszych algorytmów kryptograficznych. Wpływ tej zmiany może być także odczuwalny u niektórych operaciach na klientach z wersiami systemu Windows starszymi niż Windows Vista z dodatkiem Service Pack 1, na przykład w operacjach przyłączania do domeny wykonywanych przez Narzędzie migracji usługi Active Directory lub Usługi wdrażania sustemu Windows

Abu uzvskać wiecei informacii o tym ustawieniu, zobacz artykuł 942564 z bazy wiedzy

#### **Oczywiście klikamy "Dalej"**

< Wstecz  $Dalei >$ Anului

#### **Następnie bardzo ważny krok – tworzymy domenę:**

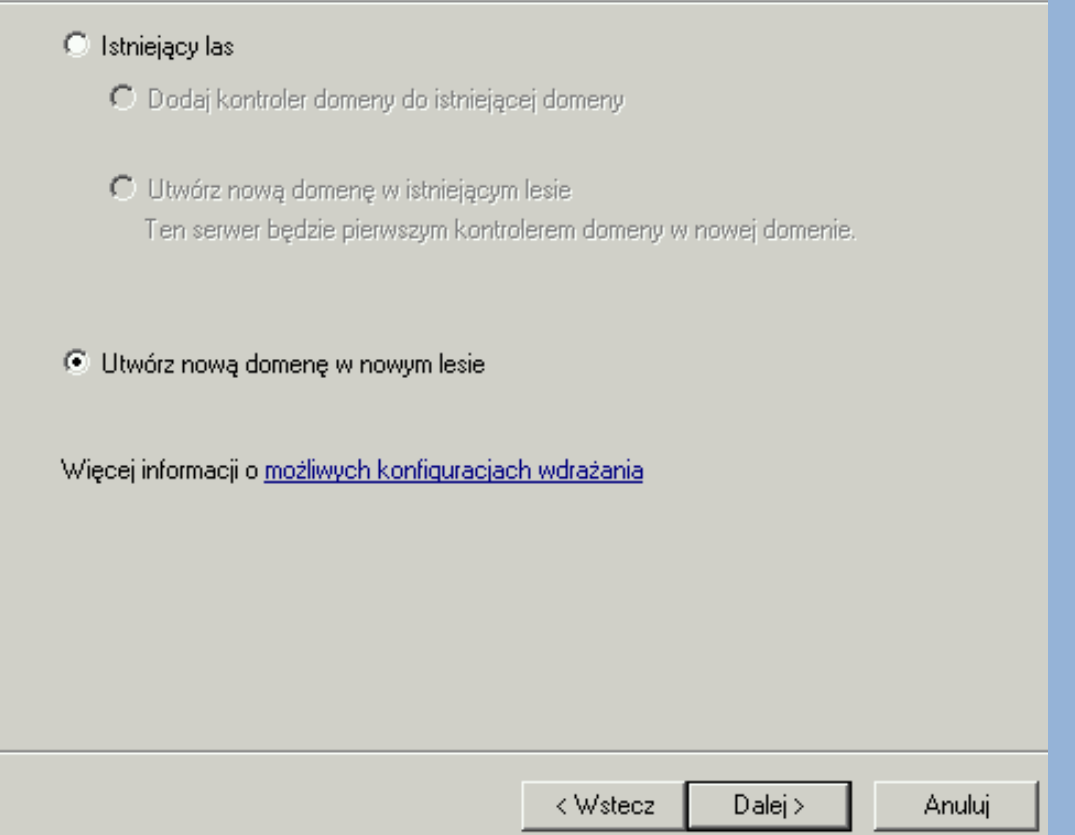

**W naszym wypadku będzie to nowa domena w nowym lesie.**

**Klikamy** "Dalej"

### **Dalej trzeba zdecydować jaka będzie nazwa domeny:**

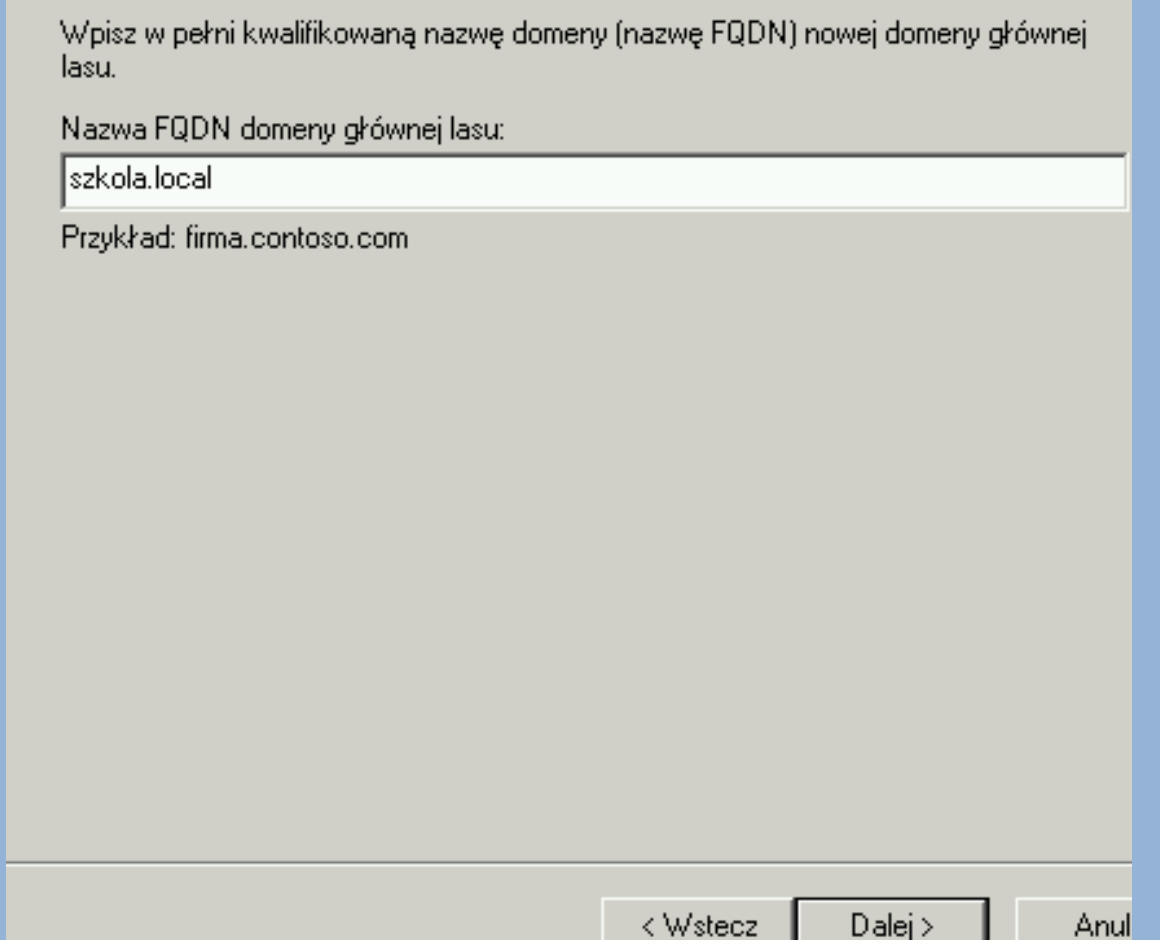

#### **Dla przykładu niech będzie "szkola.local"**

**Klikamy** "Dalej"

### **System sprawdza czy nazwa jest wolna**

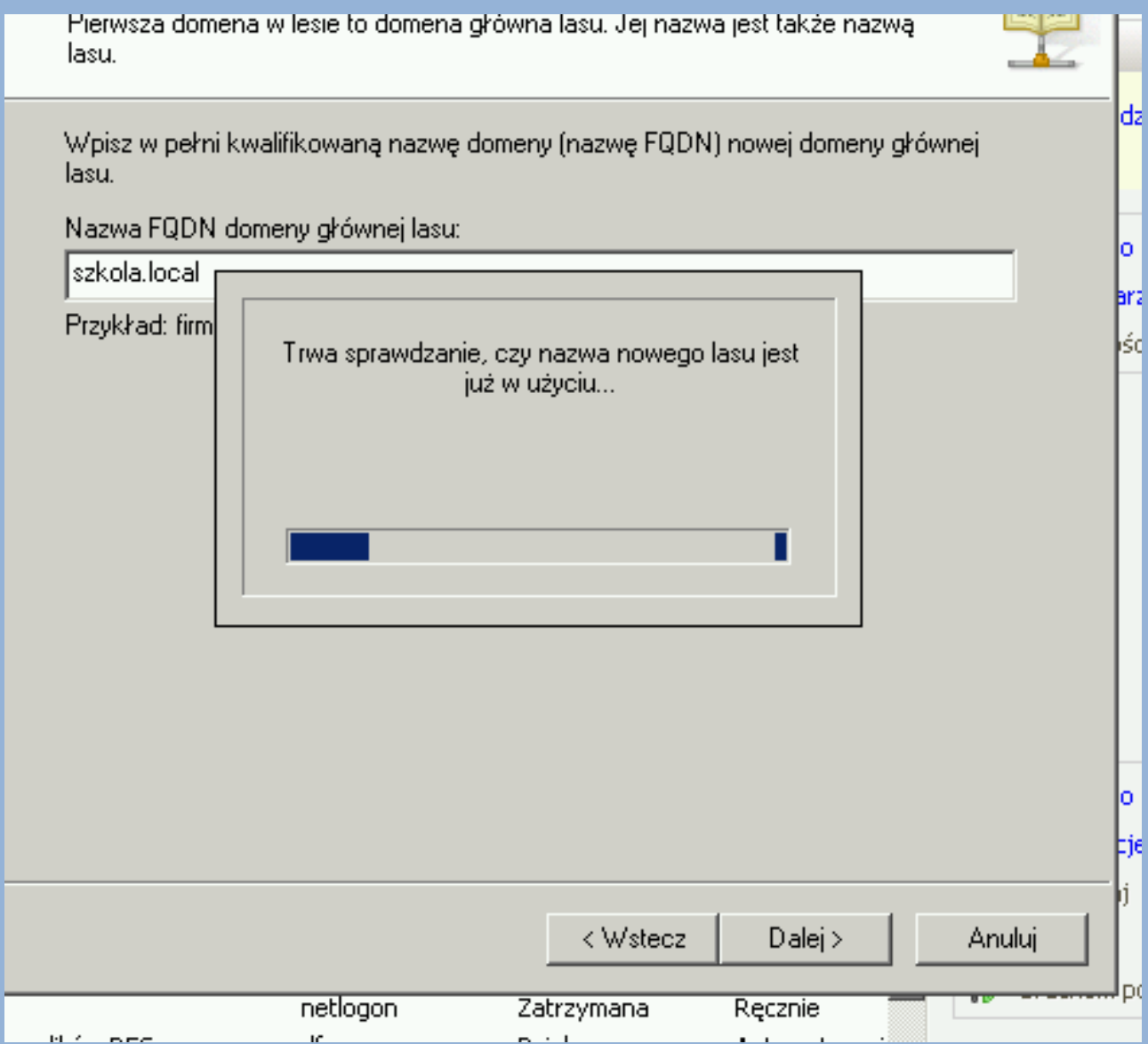

## **Następnie (o ile domena była wolna) trzeba zdecydować a jakim trybie ma działać AD (tryb zgodności).**

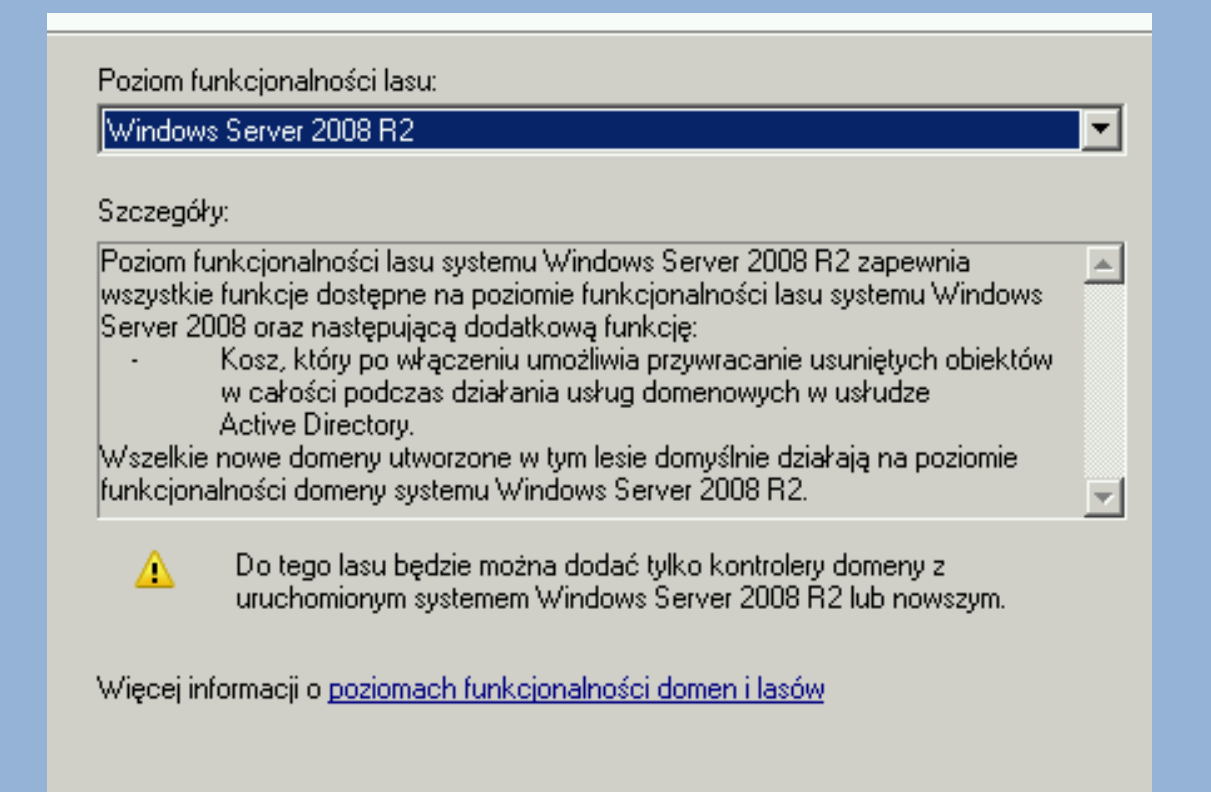

**Ja sugeruję wybrać opcję Windows Serwer 2008 R2 (chyba, że jest inna potrzeba).**

**Klikamy "Dalej"**

## **Dalej dostaniemy informacje, że konieczne jest zainstalowane serwera DNS:**

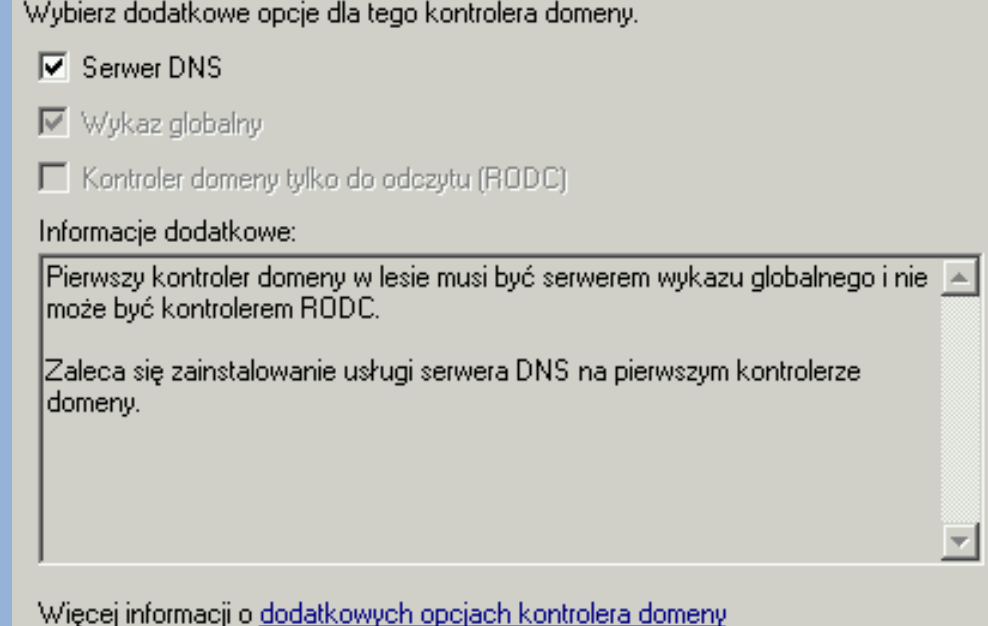

### **Pilnujemy by opcja Serwer DNS była zahaczona i klikamy "Dalej"**

### **UWAGA!!!**

**Serwer jest urządzeniem, które powinno mieć wszystkie interfejsy sieciowe skonfigurowane statycznie. W szczególnym wypadku interfejs WANowski może pobierać adres IP dynamicznie wówczas dostaniemy komunikat:**

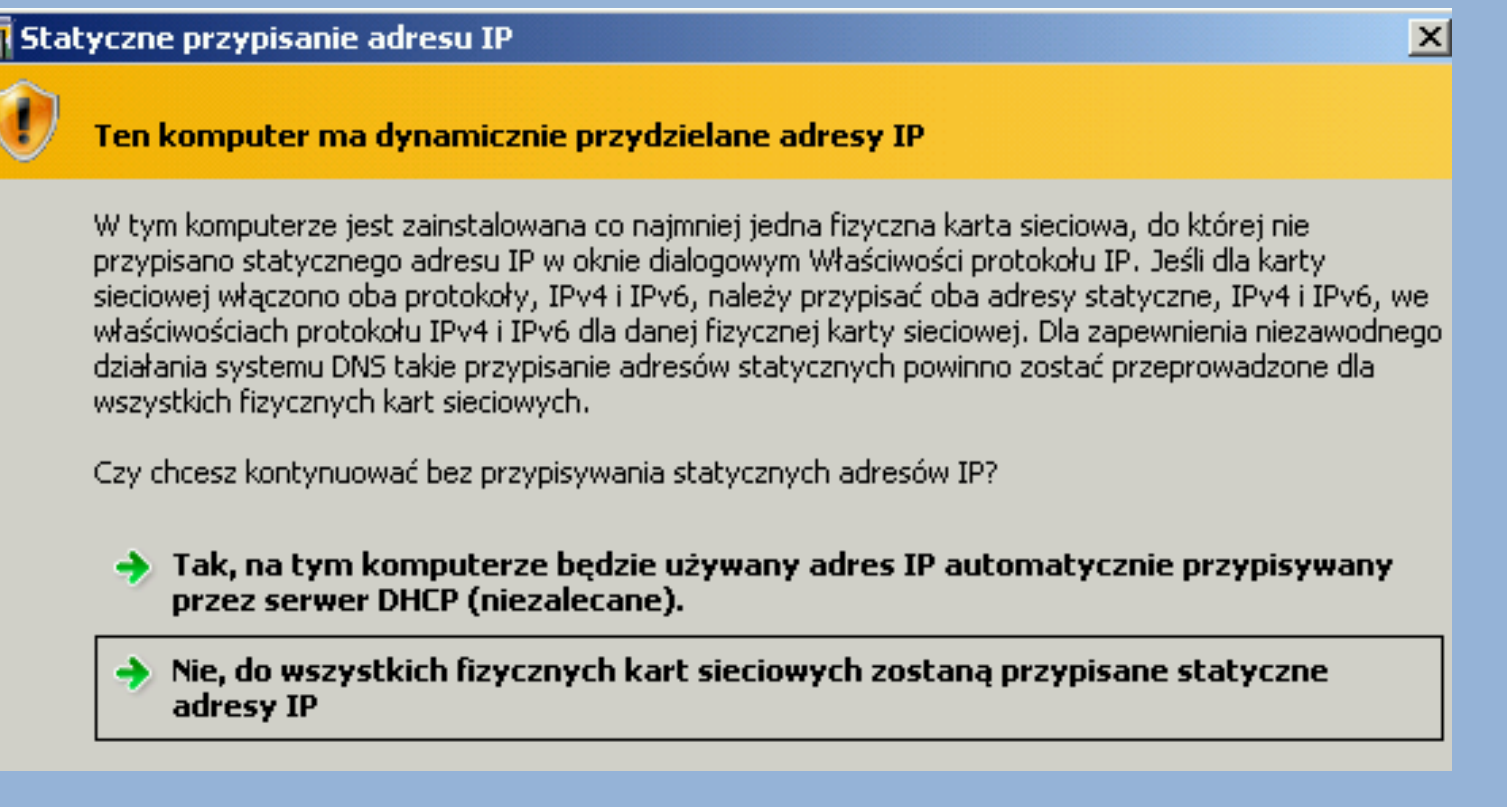

**Mamie dwie opcje do wyboru:**

**1.Zgadzamy się na stosowanie do wybranego połączenia dynamicznej adresacji (niezalecane – ale jeśli sprawa tyczy się połączenia WAN to powinno działać).**

**2.Nie zgadzamy się na takie rozwiązanie – wówczas system cofnie się o krok do tyłu, a my będziemy zmuszeni zaadresować statycznie połączenia sieciowe.**

**UWAGA: połączenie LAN bezwzględnie musi być skonfigurowane statycznie.**

**W wypadku połączenia WAN teoretycznie można zostawić adresację dynamiczną (aczkolwiek nie jest to zalecane)…**

## **Jeśli przebrnęliśmy przez kwestie adresacji IP naszych połączeń sieciowych powinien pojawić się komunikat:**

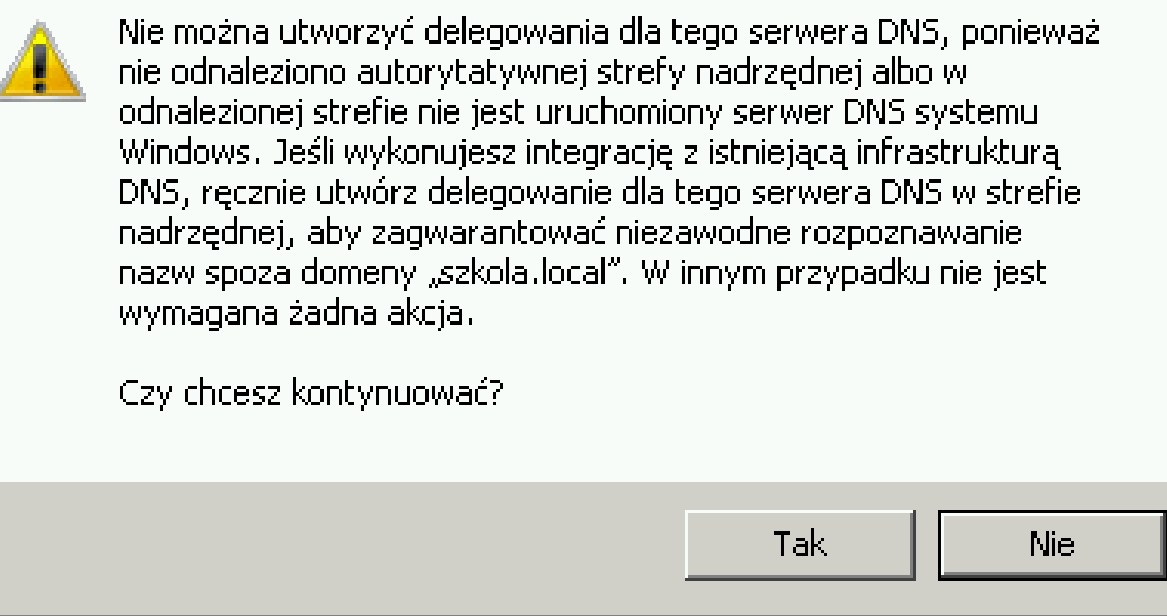

**Jeśli instalacja idzie ze stanu zerowego to serwer DNS nie jest jeszcze skonfigurowany i wymaga dodania odpowiednich wpisów dot. naszej domeny – wybieramy "TAK"**

## **Mamy możliwość określenia miejsca składowania baz danych usługi AD**

Lokalizacja bazy danych, plików dziennika i folderu SYSVOL Określ foldery, które beda zawierać baze danych kontrolera domeny, pliki dziennika oraz folder SYSVOL usługi Active Directory.

Dla uzyskania lepszej wydajności i lepszych możliwości odzyskiwania zaleca się umieszczanie bazy danych i plików dziennika w różnych woluminach.

#### Folder bazy danych:

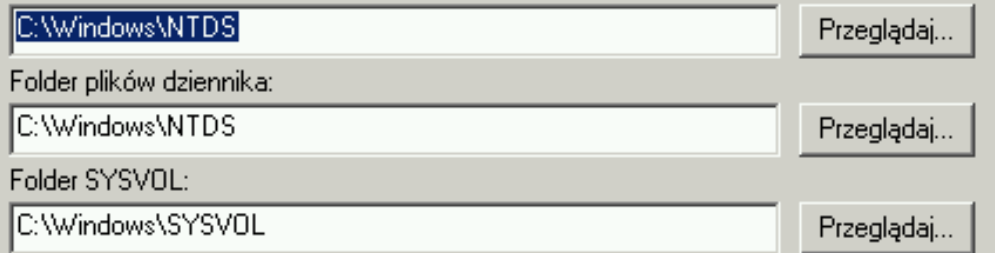

Więcej informacji o umieszczaniu plików usług domenowych w usłudze Active Directory

### **Można zostawić domyślne ścieżki.**

### **Klikamy** "Dalej"

< Wstecz

 $D$ alej >

Anuluj

### **Dalej istnieje konieczność ustalenia hasła trybu przywracania:**

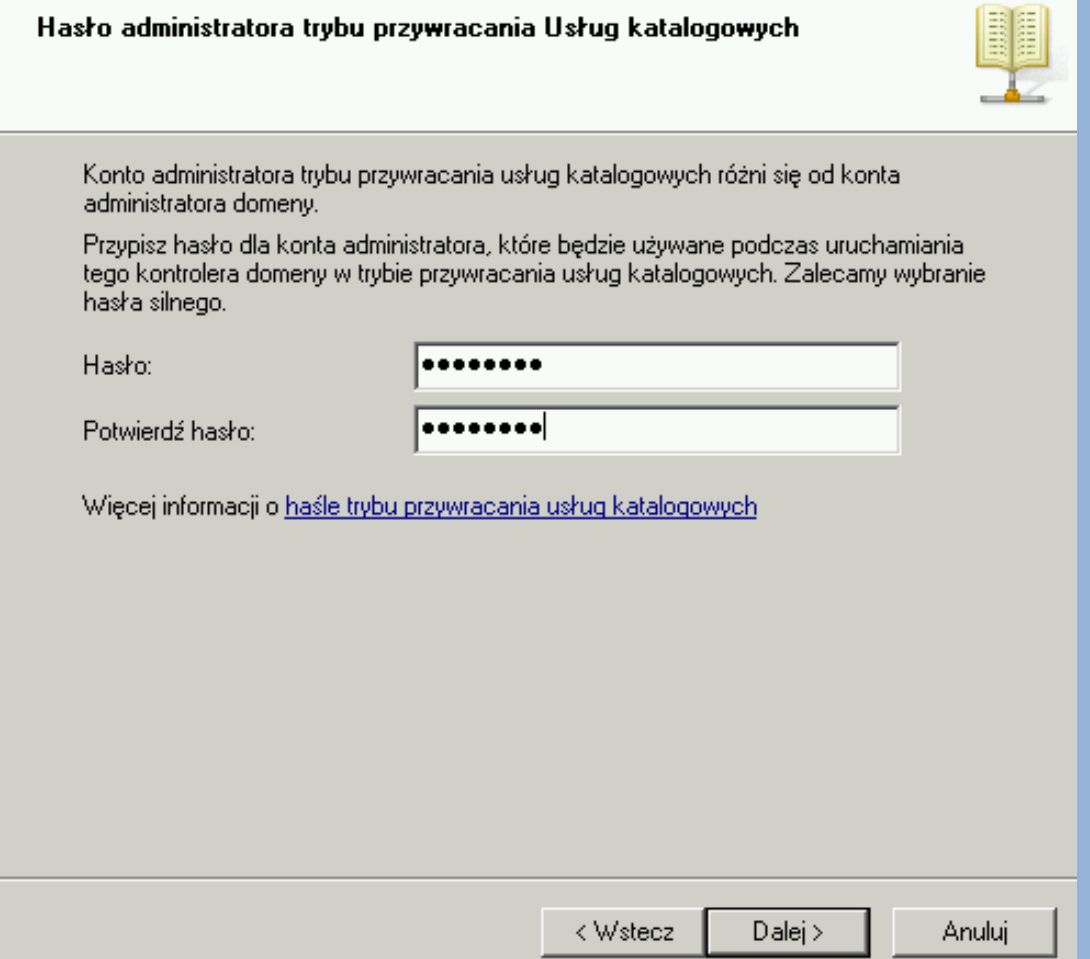

**Trzeba wpisać odpowiednie hasło (warto je zapamiętać) i klikamy "Dalej"**

#### **Teraz mamy ekran z podsumowaniem:**

#### Podsumowanie

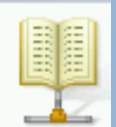

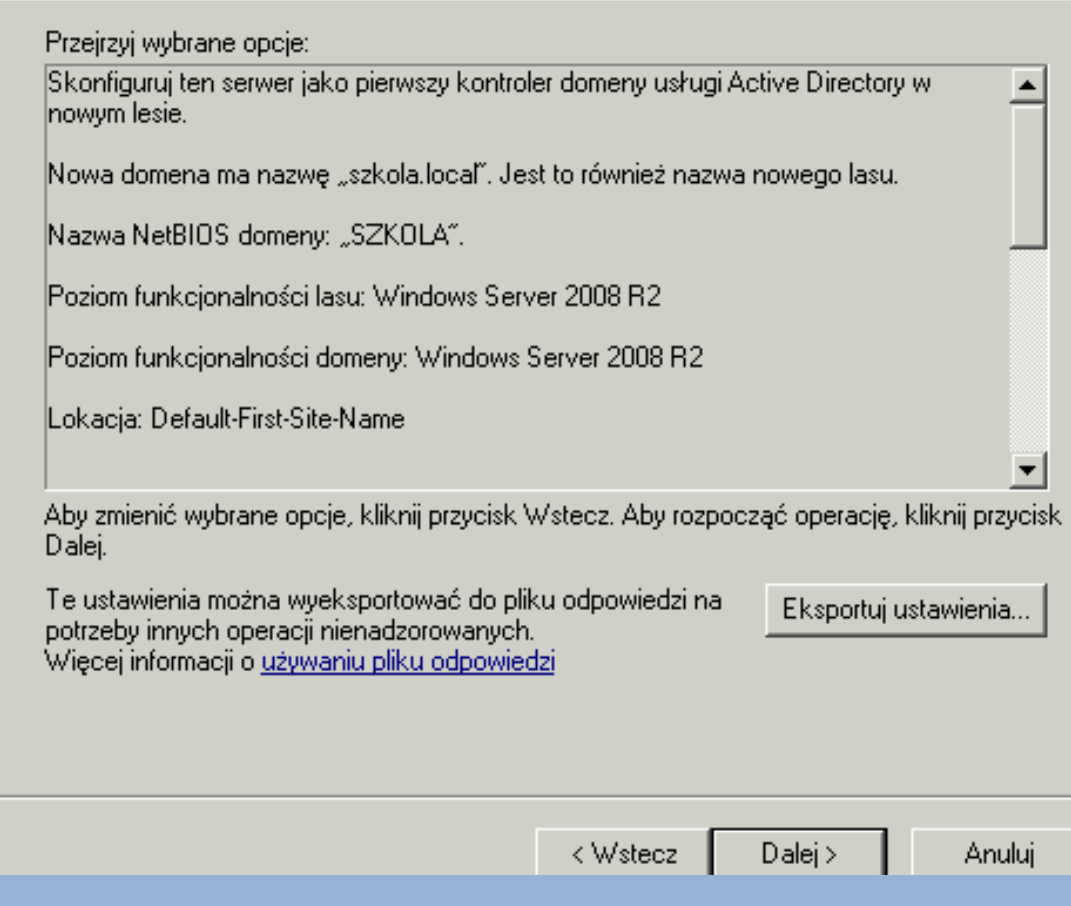

### **Jeśli wszystko OK. to klikamy "Dalej"**

## **I czekamy aż serwer zainstaluje i skonfiguruje nie tylko AD ale również serwer DNS, który był konieczny…**

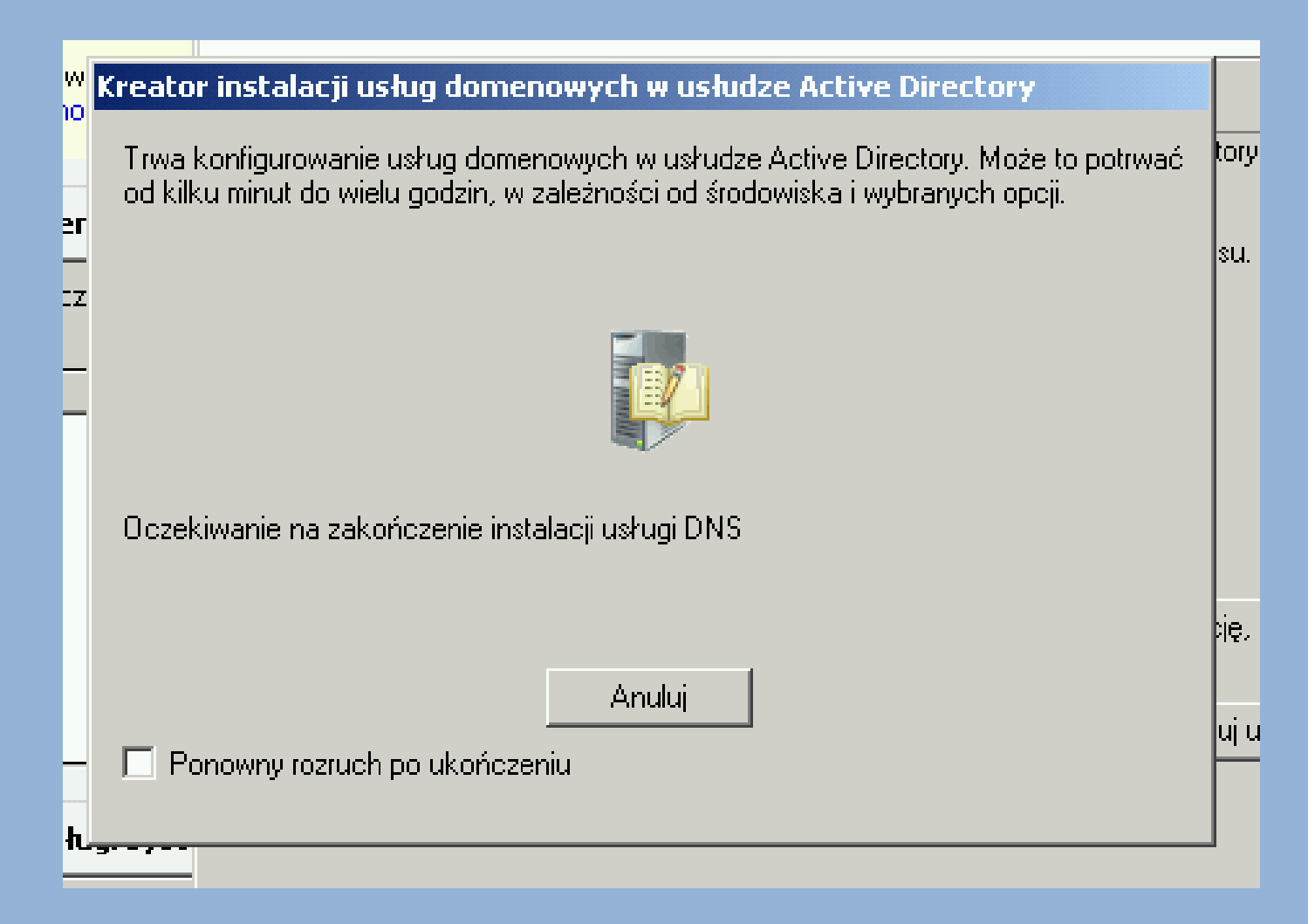

## **Dalej dostaniemy ekran z informacją (miejmy nadzieję) o powodzeniu całej operacji:**

#### I Kreator Instalacji usług gomenowych w usługze Active Directory

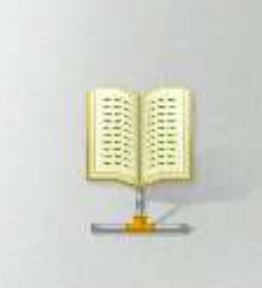

#### Kończenie pracy Kreatora instalacji usług domenowych w usłudze Active Directory

Usługi domenowe w usłudze Active Directory zostały zainstalowane na tym komputerze dla domeny "szkola.local".

Ten kontroler domeny usługi Active Directory jest przypisany do lokacji "Default-First-Site-Name". Do zarządzania lokacjami służy narzędzie Lokacje i usługi Active Directory.

Aby zamknąć kreatora, kliknij przycisk Zakończ.

#### **Klikamy "Zakończ"**

<Wstecz

Zakończ

Anului

#### **Aby całość zaczęła działać konieczny jest reset maszyny:**

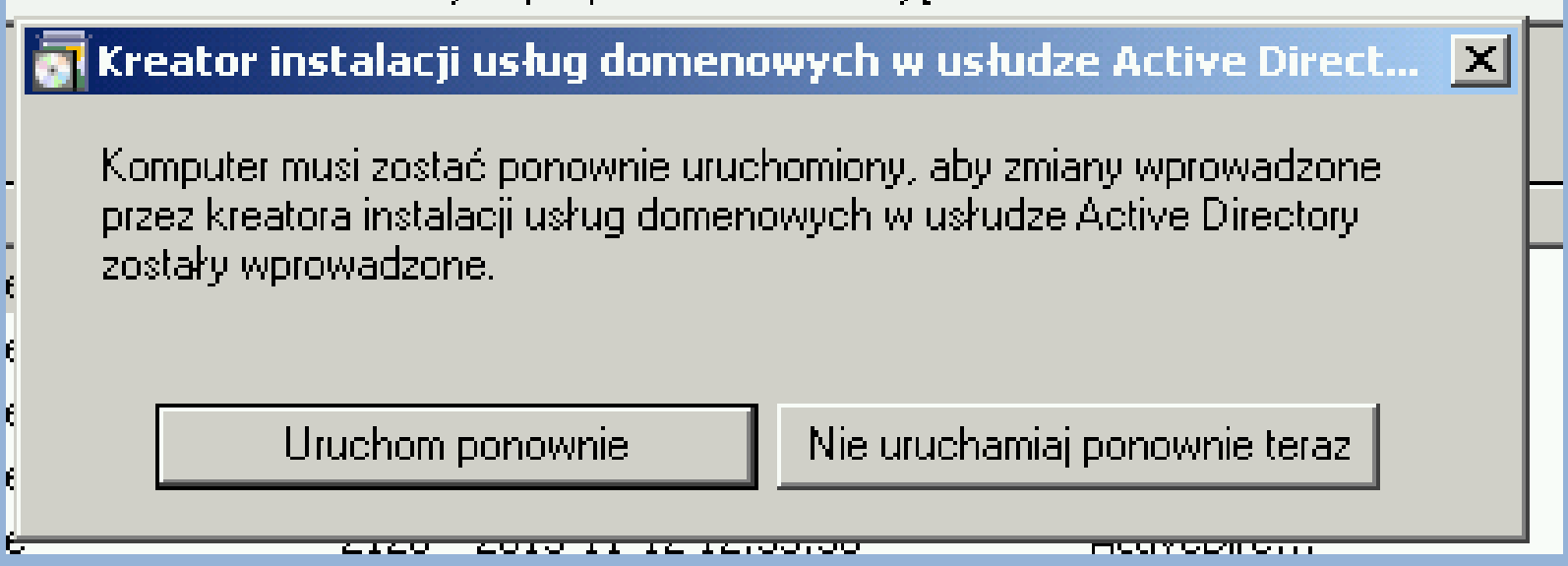

**Po resecie usługi AD i DNS powinny być już zainstalowane i skonfigurowane poprawnie…**

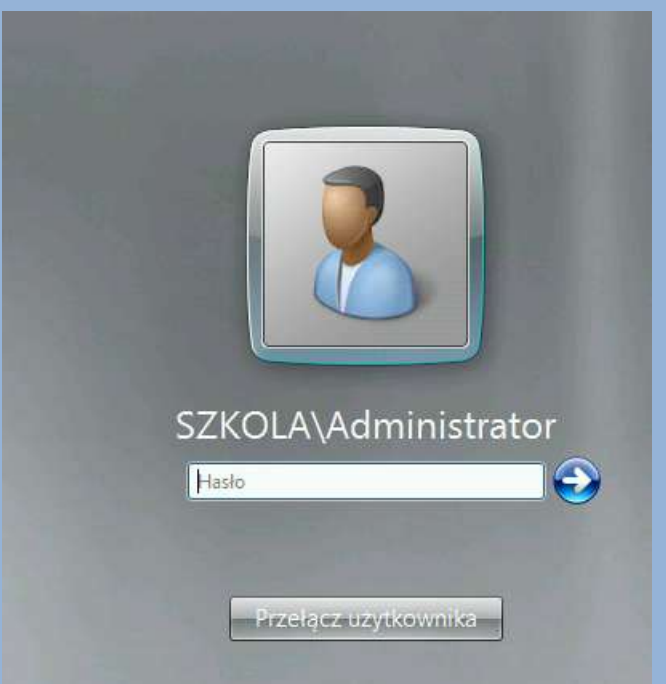

**Warto zwrócić uwagę na fakt, że przy ponownym uruchomieniu logujemy się już nie do komputera lokalnego, lecz do domeny.**

**W naszym wypadku to jest domena SZKOLA (szkola.local)…**

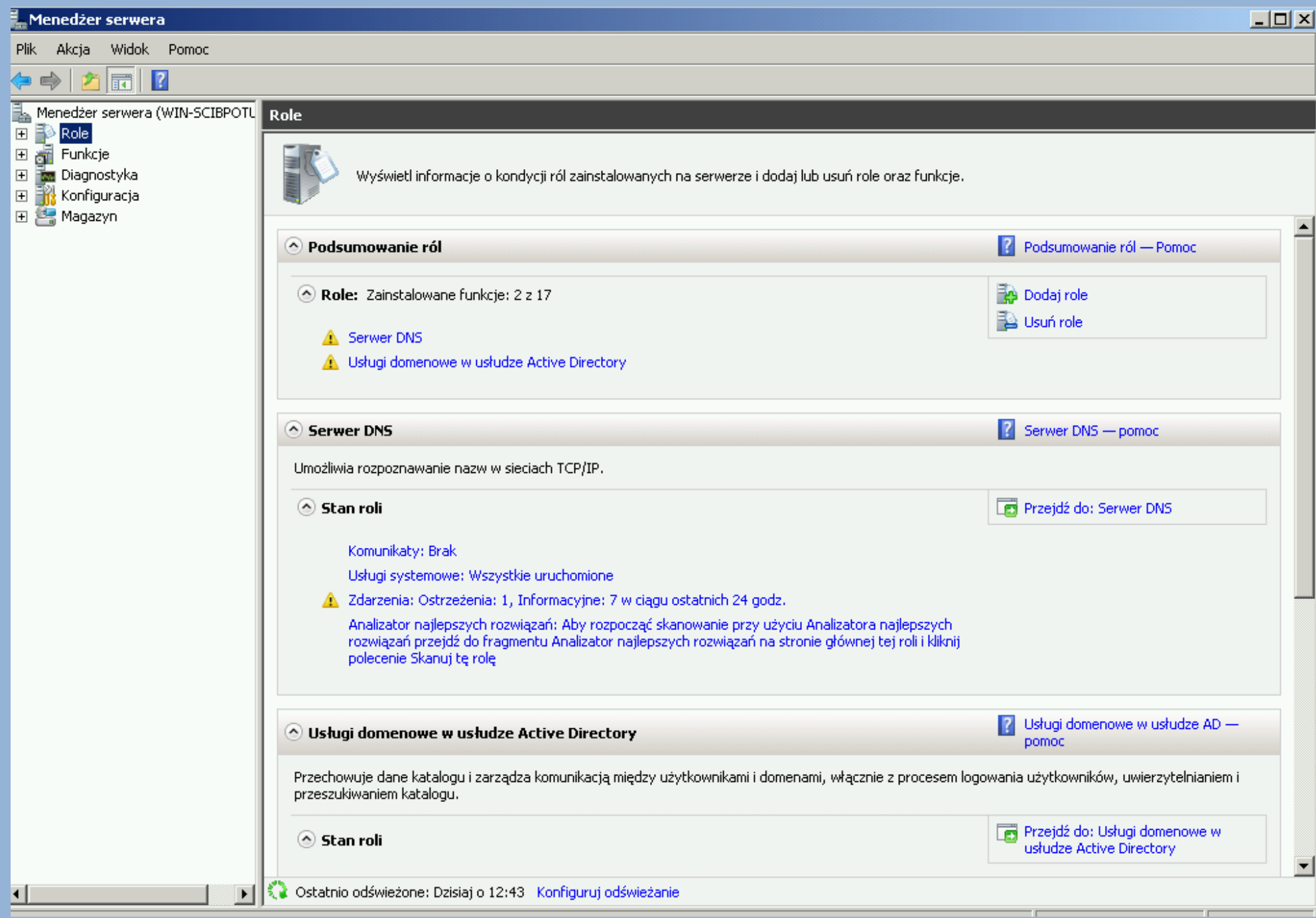

## **Do pełni szczęścia brakuje nam jeszcze serwera DHCP, który odciąży nas w kwestii adresacji IP komputerów pracujących w sieci lokalnej.**

### **Dodajemy zatem serwer DHCP:**

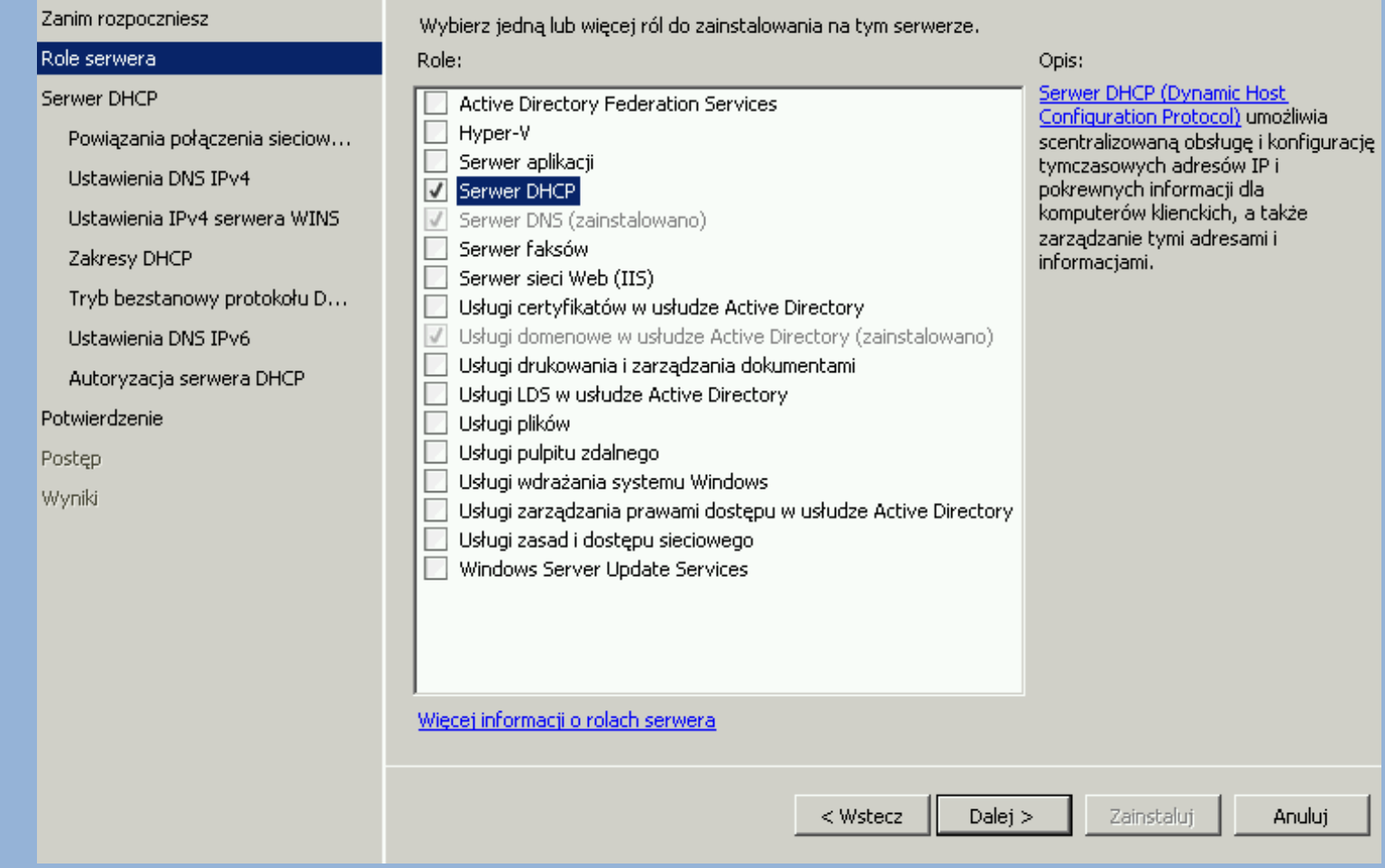

## **Na początku klasycznie ekran z informacjami dot. instalowanego**

#### **serwera:**

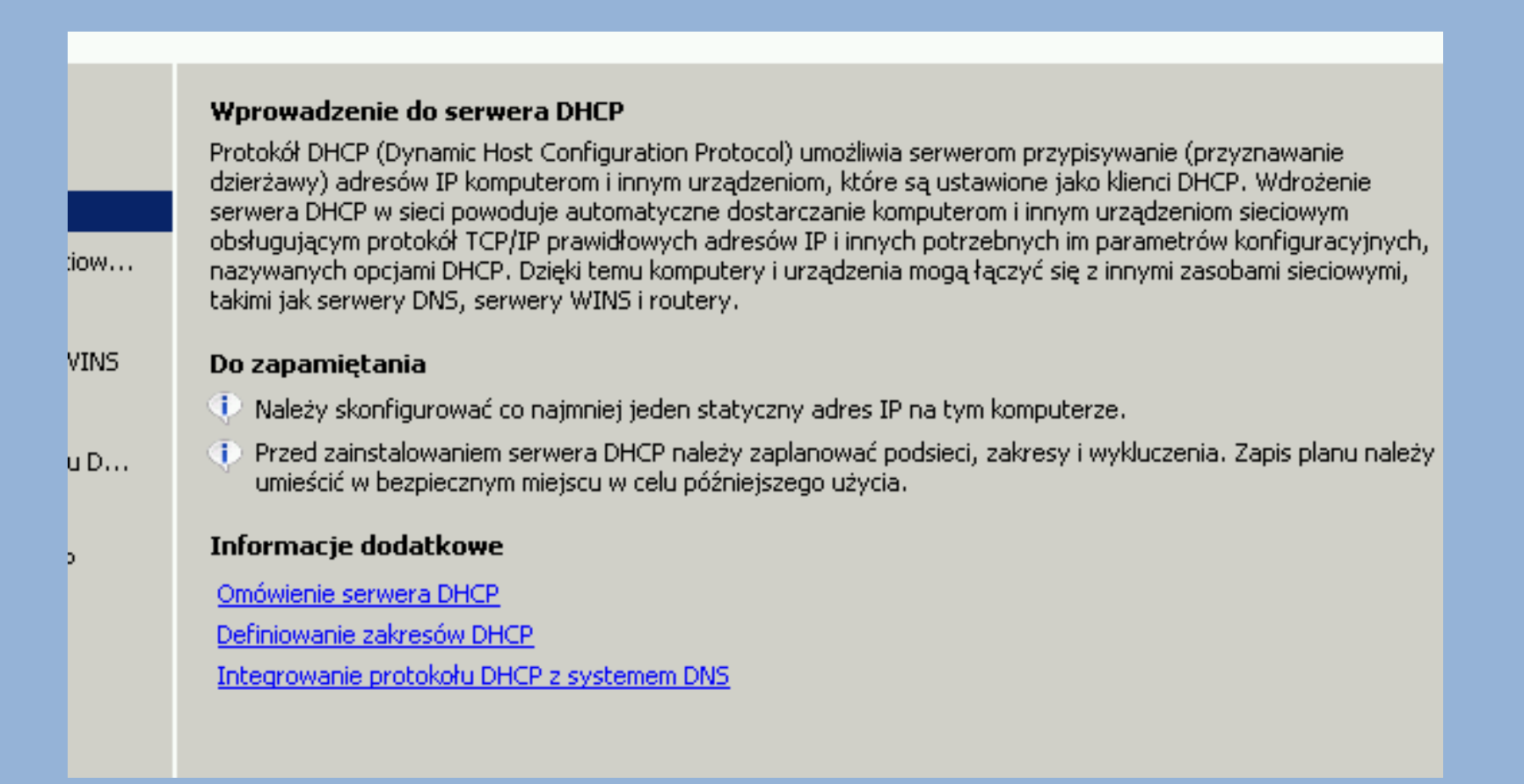

**Pewne uwagi jak zwykle są warte przejrzenia i zapamiętania…**

**Klikamy "Dalej"**

## **Kolejny ekran jest bardzo ważny ponieważ daje nam możliwość zdecydowania, na których interfejsach sieciowych serwer DHCP ma działać.**

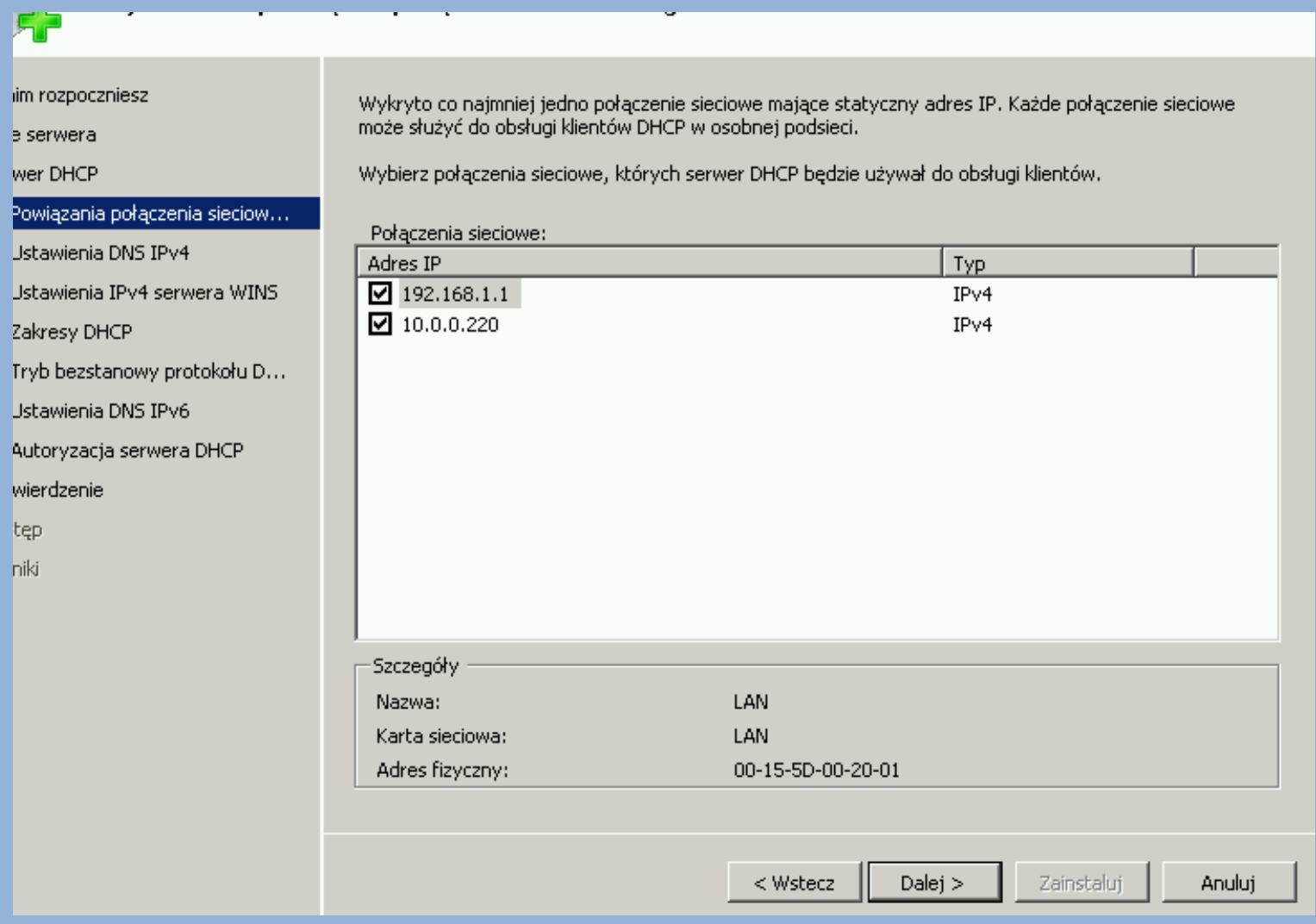

#### **UWAGA!!!**

**Dostępne są jedynie te połączenia – te sieci – które mają adresację statyczną…**

**Ma to bardzo głęboki sens – jeśli któreś połączenie uzyskuje adres IP dynamicznie to oznacza to, że w tej sieci istnieje już i działa serwer DHCP. A ponieważ nie ma możliwości (nie dopuszcza się) działania więcej niż jednego serwera DHCP to automatycznie te połączenie/połączenia nie są dostępne na liście…**

**Wracamy do konfiguracji.**

**Wybieramy te sieci, w których chcemy by nasz serwer DHCP działał. W rozważanym przykładzie będzie to sieć podłączona do interfejsu z adresem 192.168.1.1 (TO BYŁO MOJE POŁĄCZENIA LAN).**

## **Zatem odhaczam połączenie o adresie 10.0.0.220… nie chce by zasięg działania mojego serwera DHCP sięgał aż tam…**

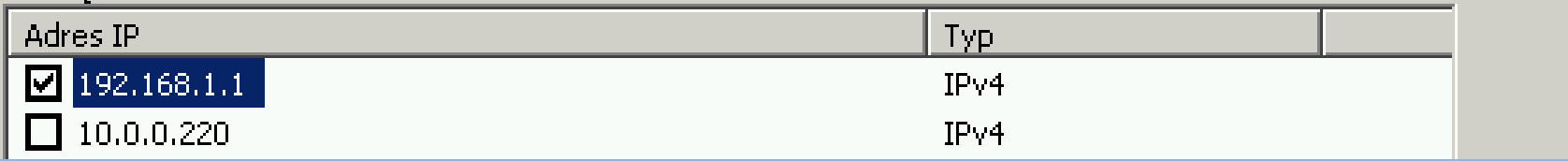

### **UWAGA!!!**

**To, że jakieś połączenie znalazło się na liście oznacza jedynie, że ma ono adresację statyczną. Nie oznacza to wcale, że w sieci, do której jest podpięte dane połączenie nie ma już działającego serwera DHCP.**

**W NASZYM WYPADKU TAK WŁAŚNIE JEST !!!**

**Połączenie 10.0.0.220 pracuje w sieci, gdzie działa serwer DHCP…**

## **A więc zaznaczamy te połączenia (w naszym wypadku jedno), co do których serwer DHCP ma działać i klikamy "Dalej".**

#### **Pojawi się ekran z konfiguracją…**

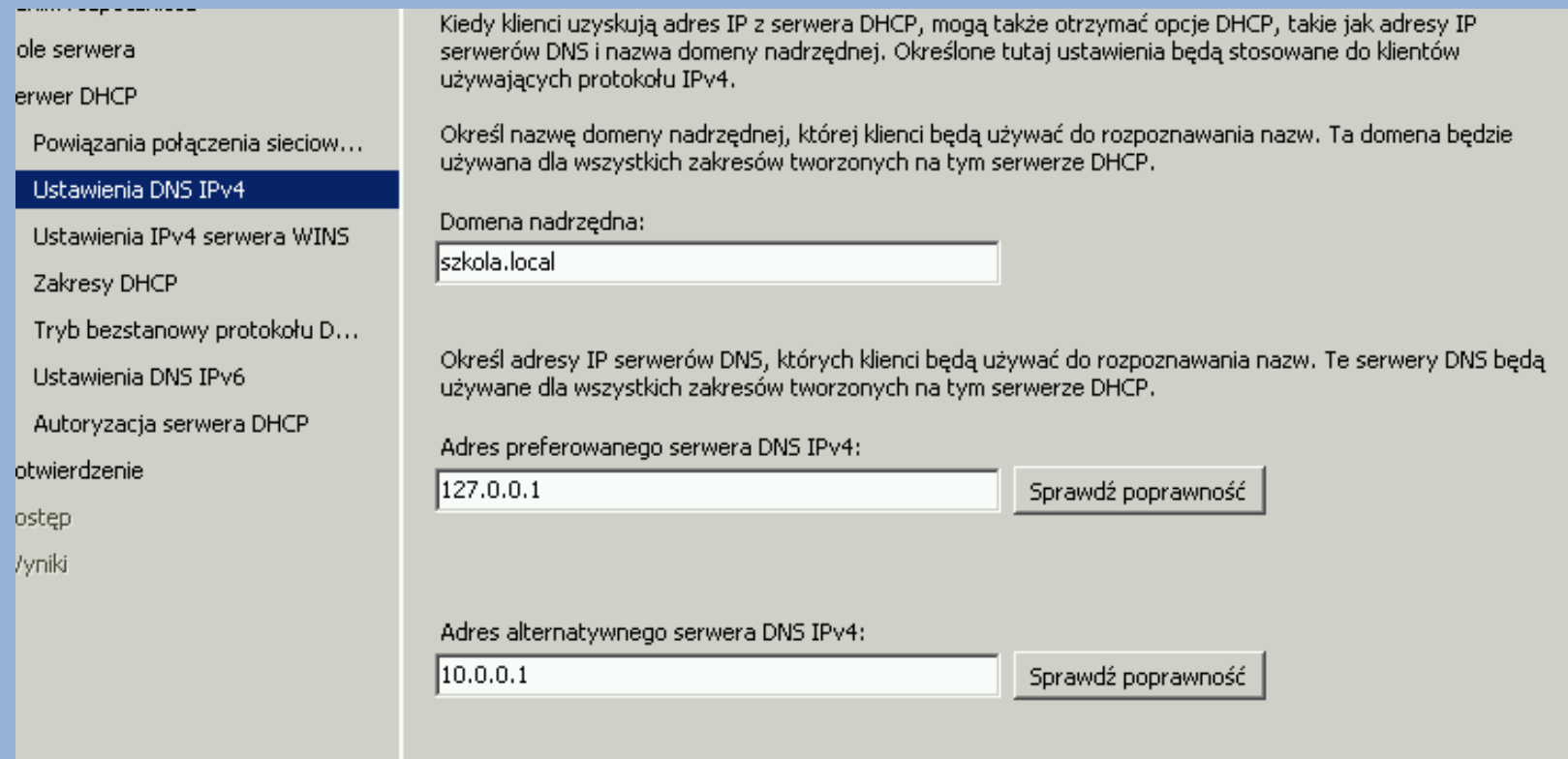

## **Zanim klikniemy "Dalej" trzeba odpowiednie pola odpowiednio uzupełnić…**

### **Chodzi o adresy serwerów DNS…**

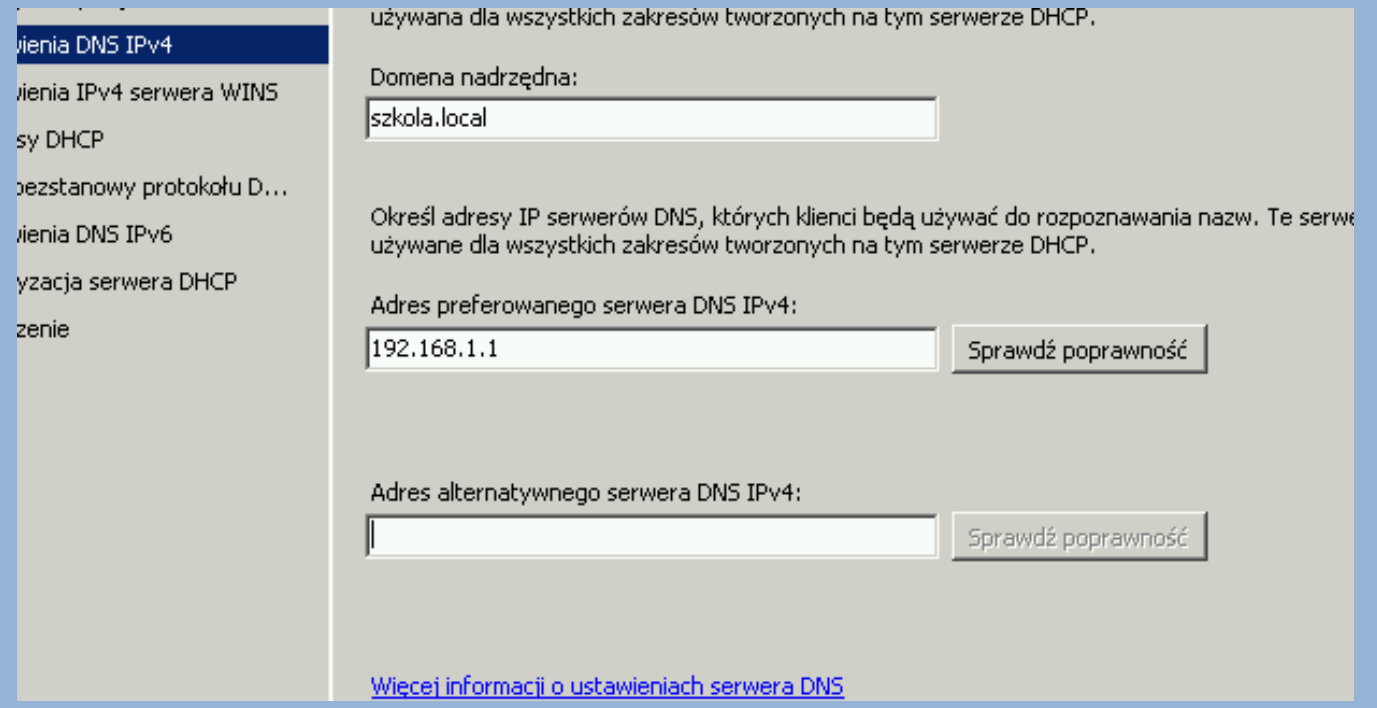

**Ponieważ na naszym sprzęcie działa serwer DNS to w naszej sieci lokalnej, dla której konfigurujemy DHCPa, ma być on podstawowym serwerem DNS – dlatego należy wpisać adres serwera… Serwera alternatywnego może nie być (nie jest konieczny). Klikamy "Dalej"** 

#### **Kolejne okno dotyczy Serwa WINS.**

## **W zasadzie nie jest on wymagany więc można zostawić**  zaznaczone pole i kliknąć "Dalej"

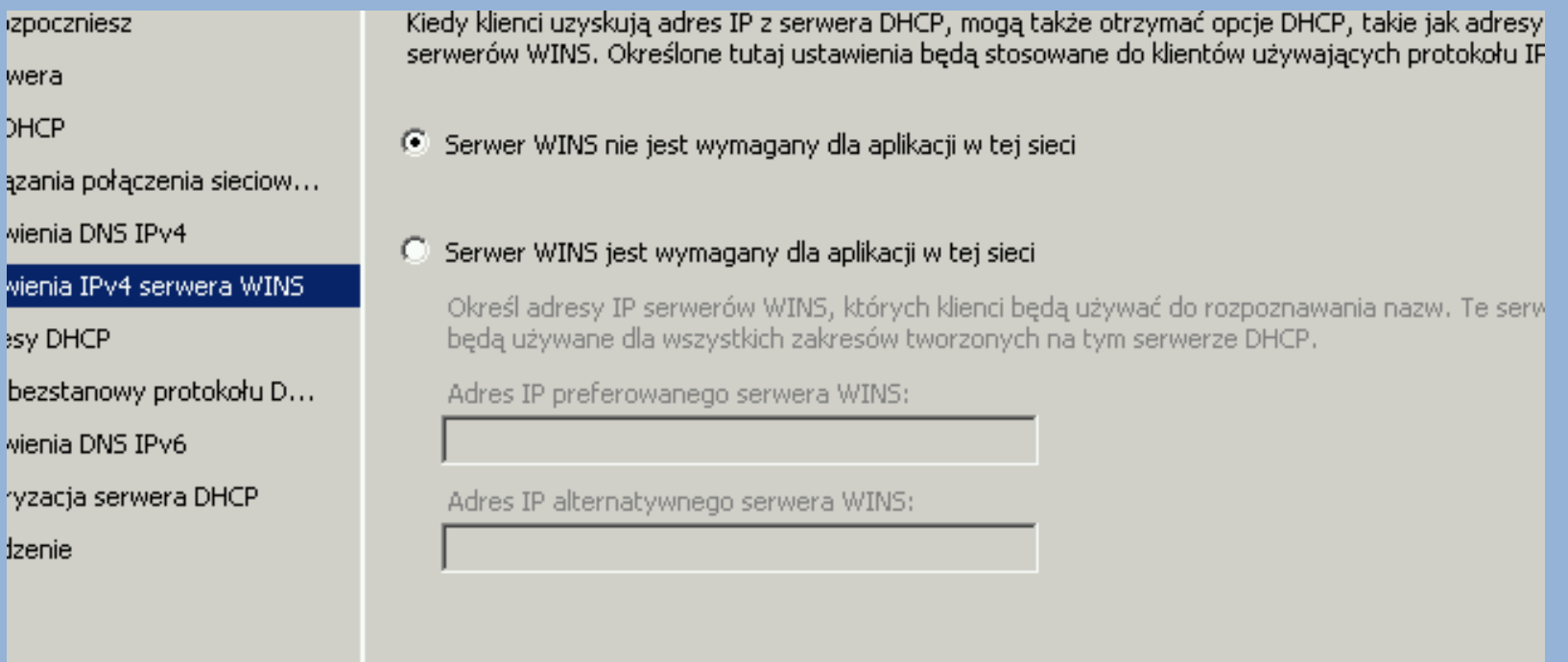

#### **Kolejny krok to utworzenie zakresów IP.**

## **Co to ten zakres – jest to jak sama nazwa wskazuje pula adresów IP (zakres), która może być użyta przez serwer DHCP i przydzielona dla urządzeń pracujących w sieci.**

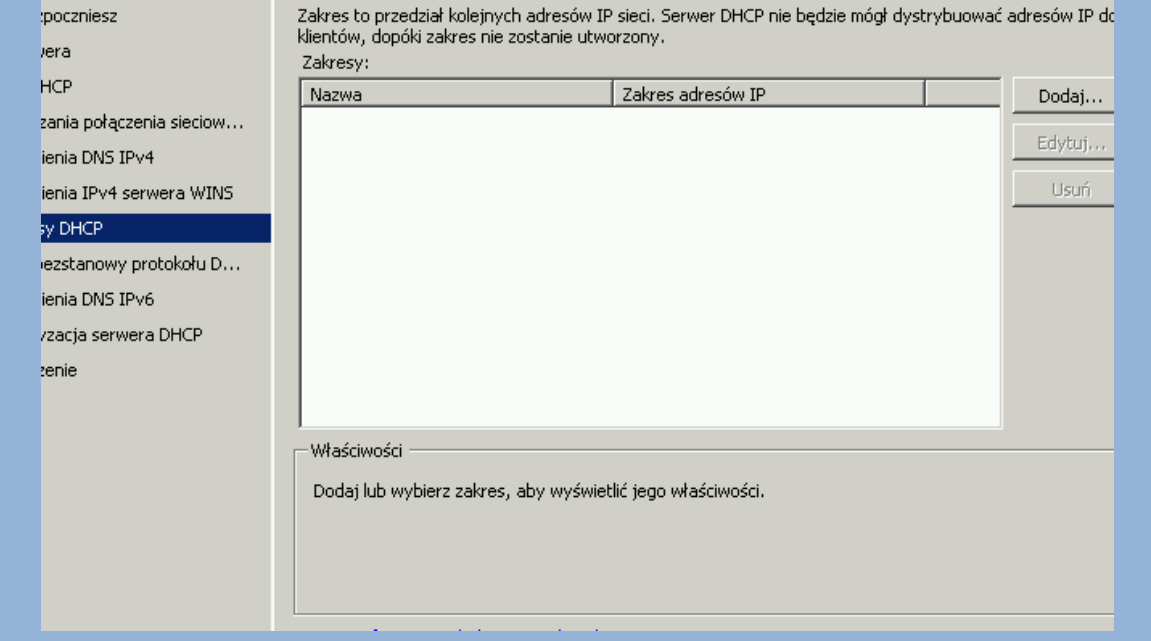

#### **Startowo jak widać nie ma żadnych zakresów…**

#### **Klikamy więc opcję "Dodaj"**

#### **Pojawi się okno z danymi, które trzeba uzupełnić:**

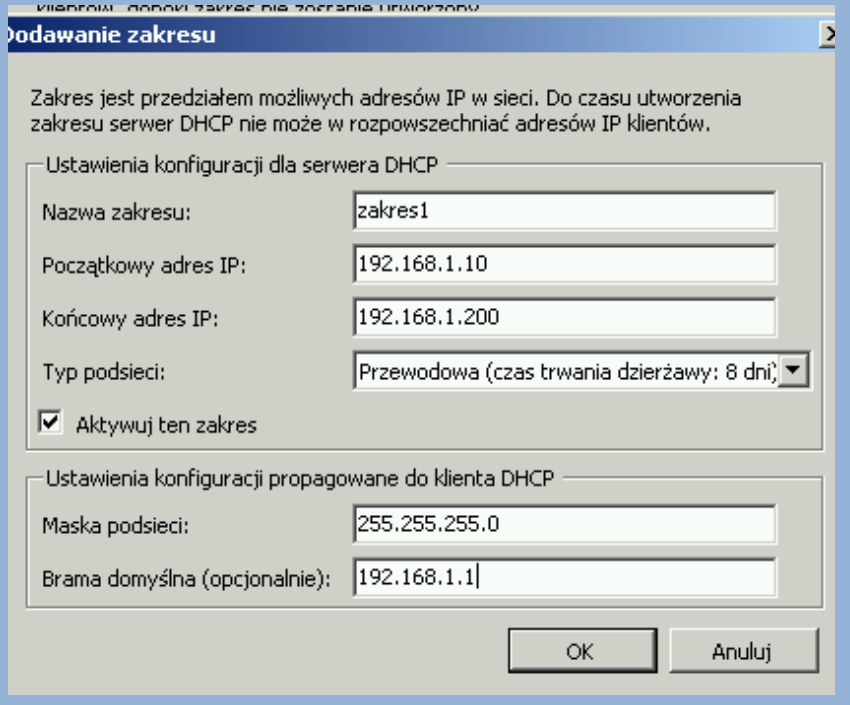

**Nazwa zakresu** – dowolna nazwa pod którą nasz zakres będzie widoczny;

**Adres początkowy i końcowy** – adresy IP z danej sieci, które wyznaczają zakres numerów IP możliwych do użycia przez serwer DHCP;

UWAGA: w zakresie tym nigdy nie może znaleźć się adres rozgłoszeni owy sieci oraz adres serwera (i innych urządzeń, które mają na stałe przypisany adres IP). Z reguły zostawia się kilka adresów początkowych i

końcowych jako wolne i poza zakresem. Na egzaminie jest szansa, że wszystko będzie podane.

Typ podsieci – przewodowa i bezprzewodowa;

Maska podsieci – maska podsieci odpowiednia dla danej podsieci;

Brama domyślna – adres urządzenia/serwera, które jest bramą domyślną do INTERNETU w danej sieci – w naszym wypadku to adres naszego serwera (ale może być inaczej);

#### **UWAGA!!!**

#### **Nie zapomnij aktywować zakresu – jeśli tego nie zrobić, po dodaniu zakresu będzie trzeba zrobić to ręcznie:**

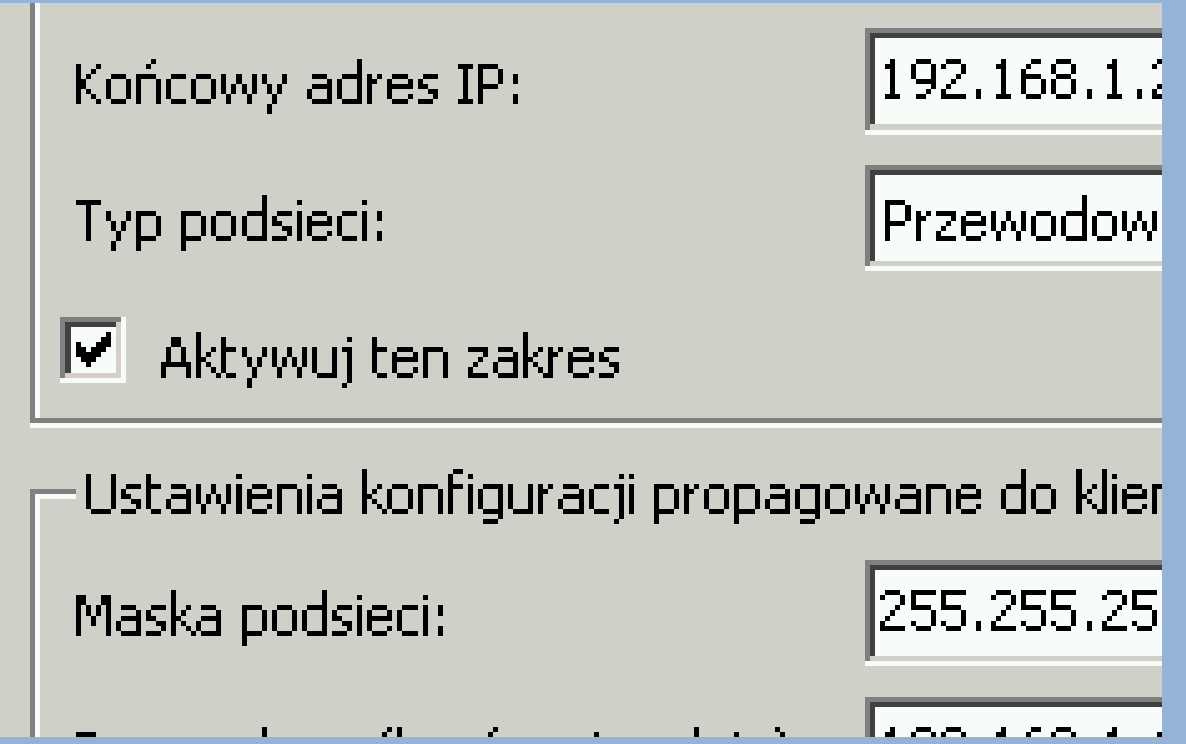

### **Po uzupełnieniu danych klikamy "OK"**

#### **I na liście zakresów pojawia się nasz zakres:**

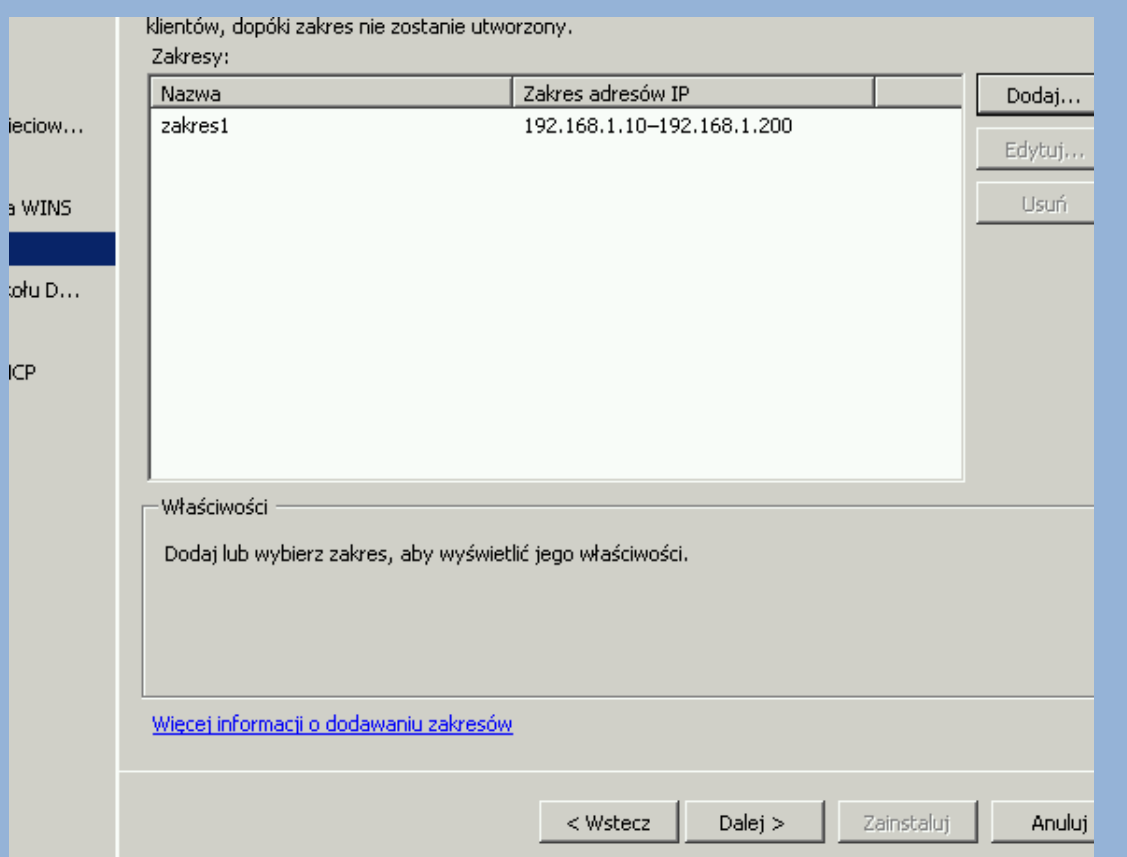

**Jeśli trzeba można dodać kolejny zakres.**

**Klikamy** "Dalej"

**Kolejne dwa okna będą dotyczyć konfiguracji IPv6 – pomijamy i klikamy "Dalej" nic nie zmieniając.**

**My korzystamy z IPv4.**

#### **Następnie trzeba autoryzować serwer DHCP.**

## **Można skorzystać z domyślnych ustawień – czyli "użyj bieżących poświadczeń" i klikamy** "Dalej"

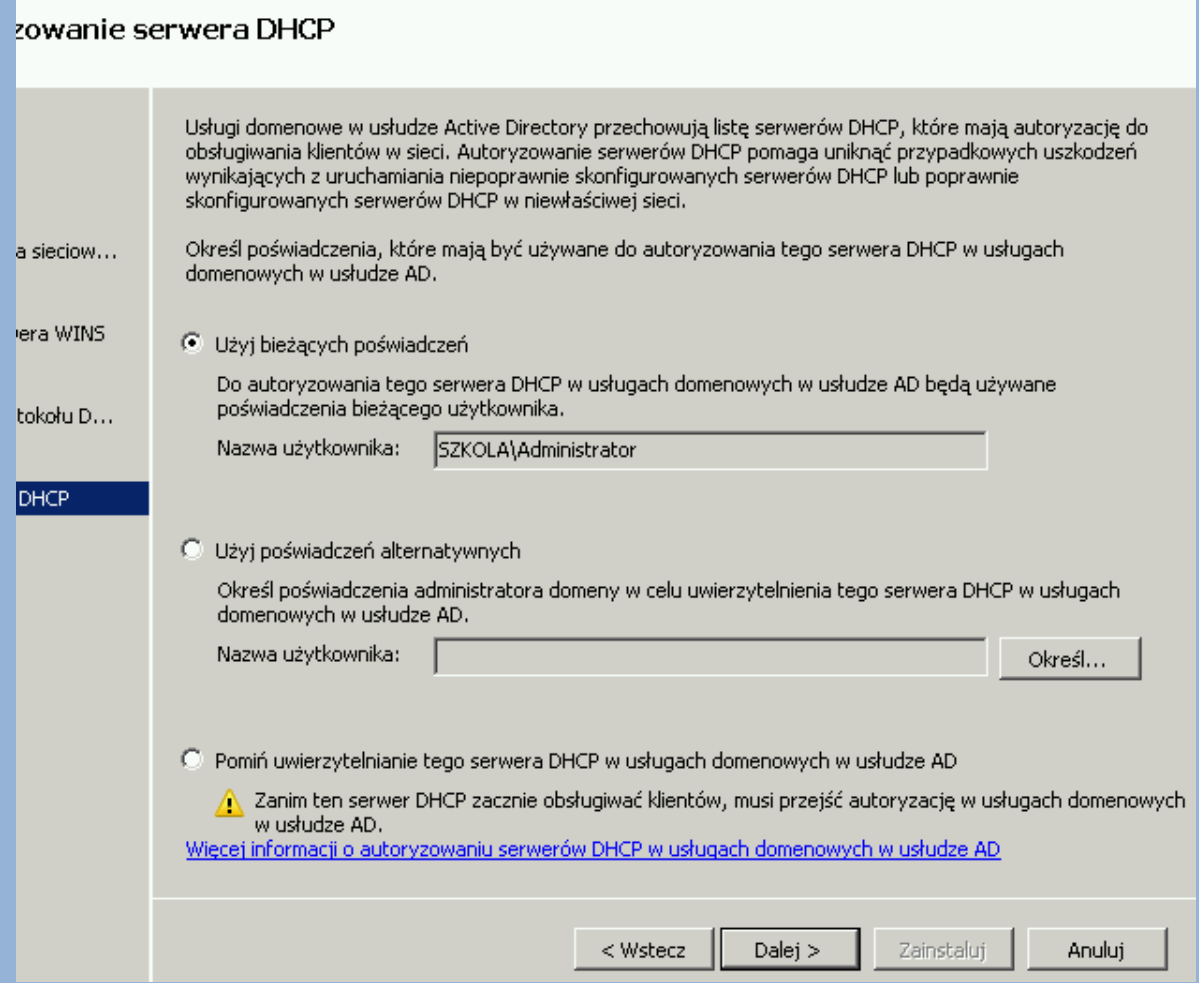

## **Jeszcze tylko podsumowanie – warto przejrzeć czy w konfiguracji nie ma błędów – i klikamy "Zainstaluj"**

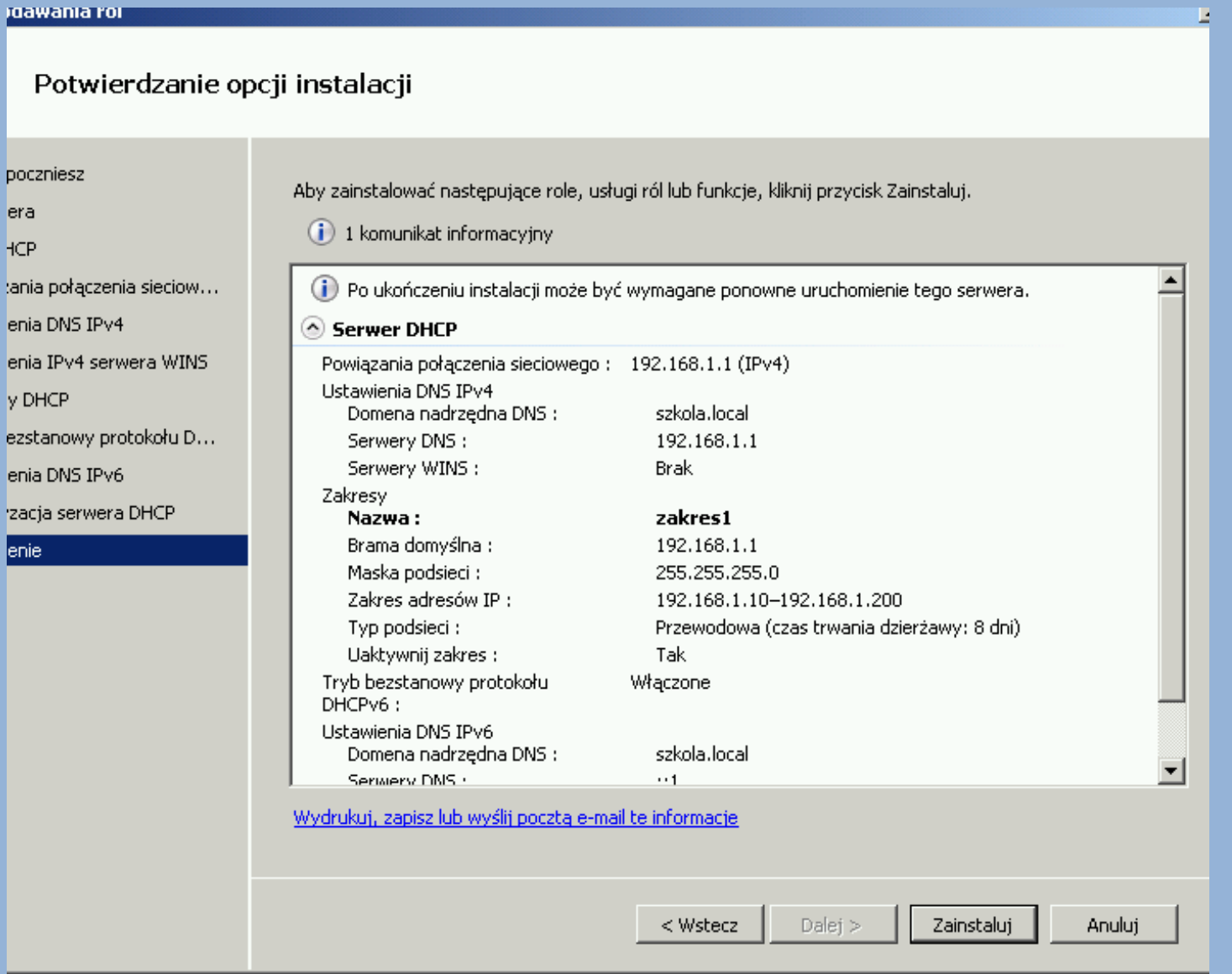

#### **Na koniec klasycznie podsumowanie:**

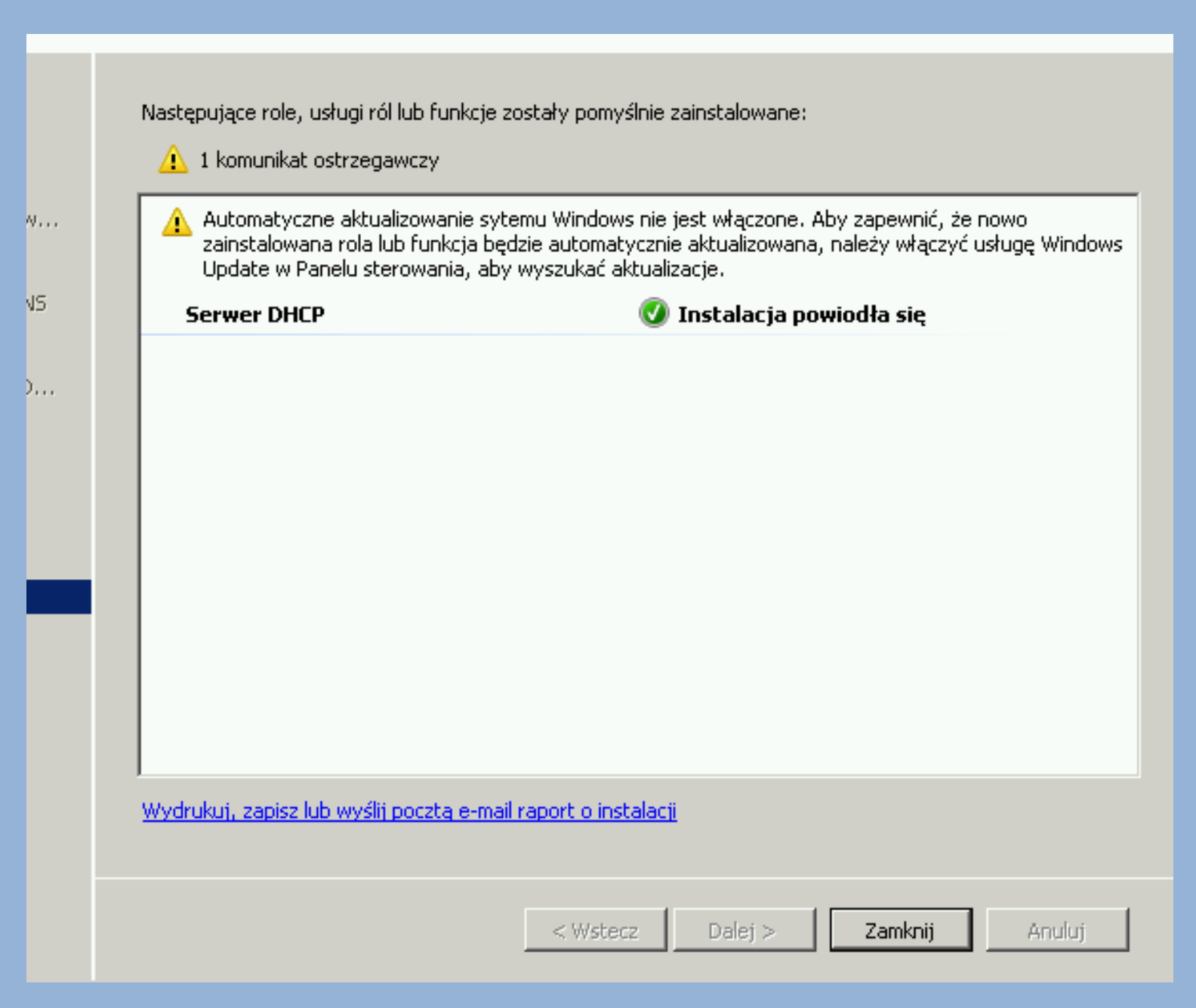

**I na tym w zasadzie koniec – maszyny podłączone do tej samej sieci lokalnej co nasz serwer powinny nie tylko uzyskiwać automatycznie adres IP, ale również powinna być możliwość dodania ich do domeny.**

#### Połączenia sieciowe

Live Panel sterowania → Sieć i Internet → Połąc

 $\frac{4}{5}$ 

 $\overline{4}$ 

∣ma

Wyłącz to urządzenie sieciowe Organizuj v Diagnozuj to

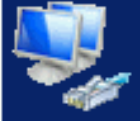

Połączenie lokalne szkola.local Karta sieciowa magistrali maszyny wi...

## **Jak widać komputer uzyskał poprawy adres IP**

**z ustawionego zakresu.**

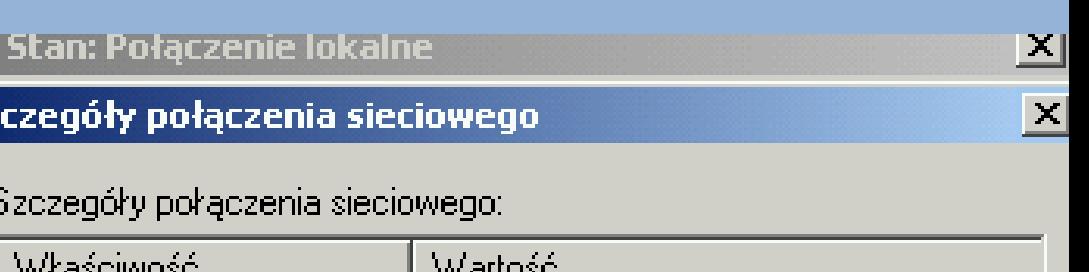

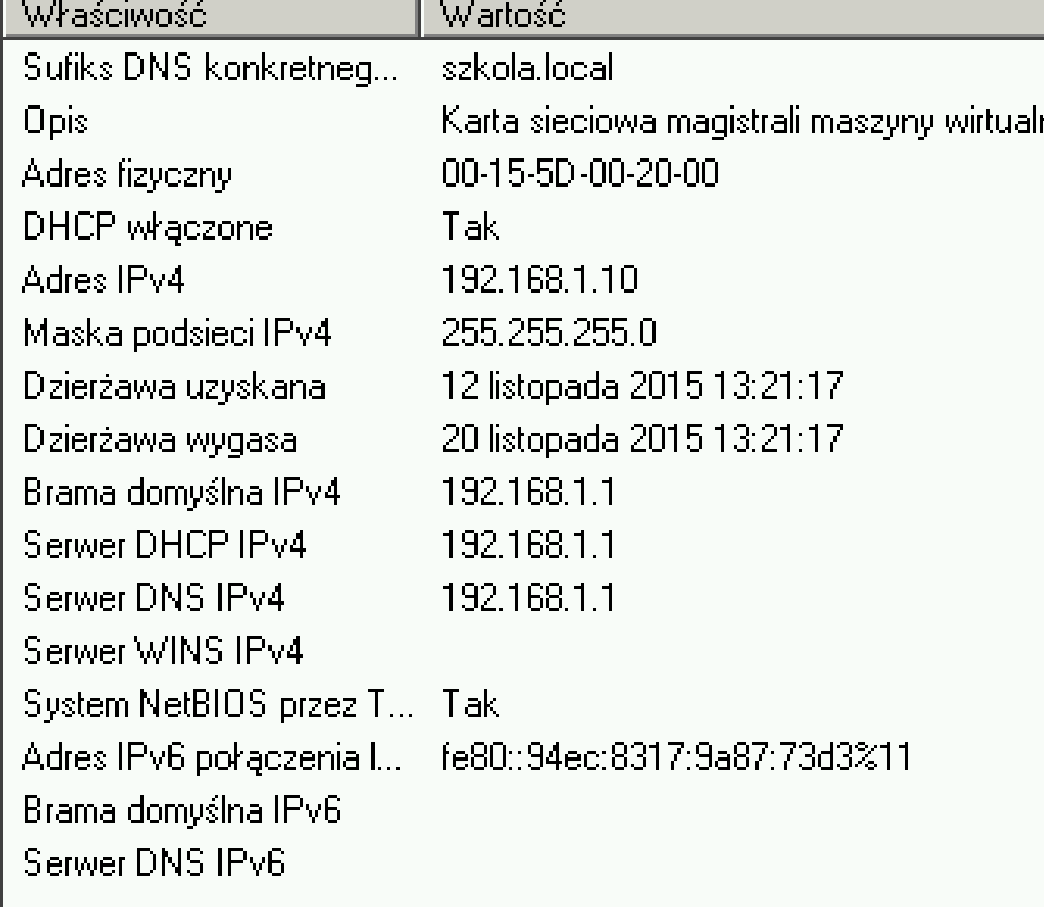

Zamknij

 $\blacktriangleright$ 

### **Dodajemy komputer do domeny:**

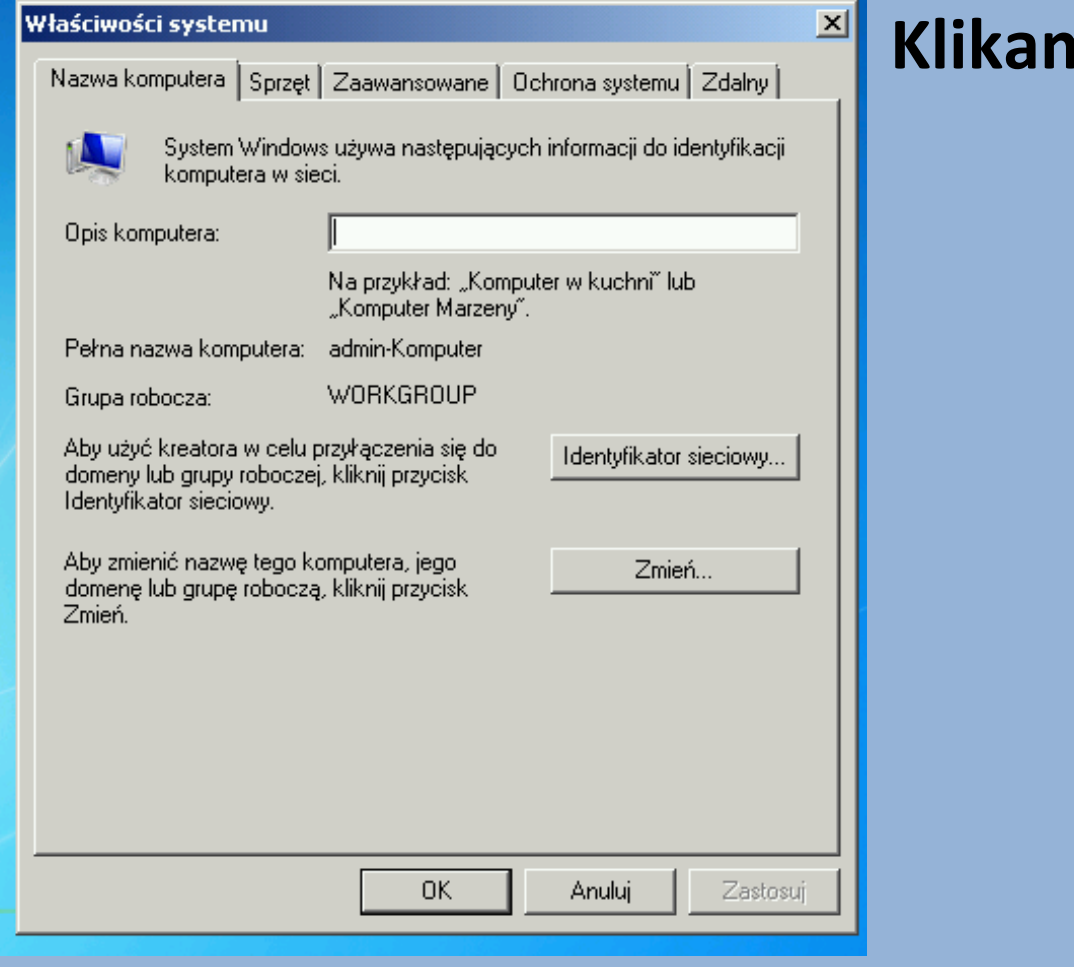

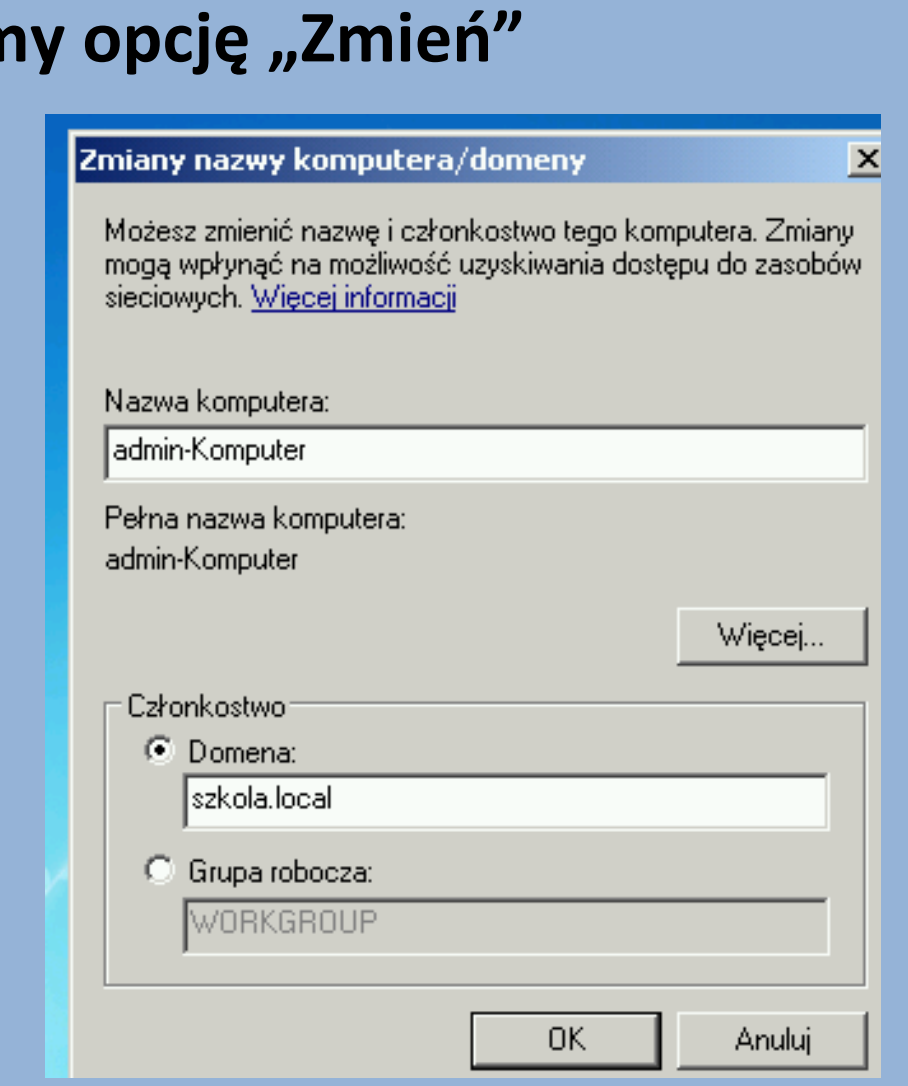

## **Zaznaczamy opcję "Domena" ,**  wpisujemy nazwę domeny i klikamy "OK."

## **Aby dodać do domeny nowy komputer należy posiadać uprawnienia administracyjne nie tylko do komputera, który dodajemy, ale również do serwera:**

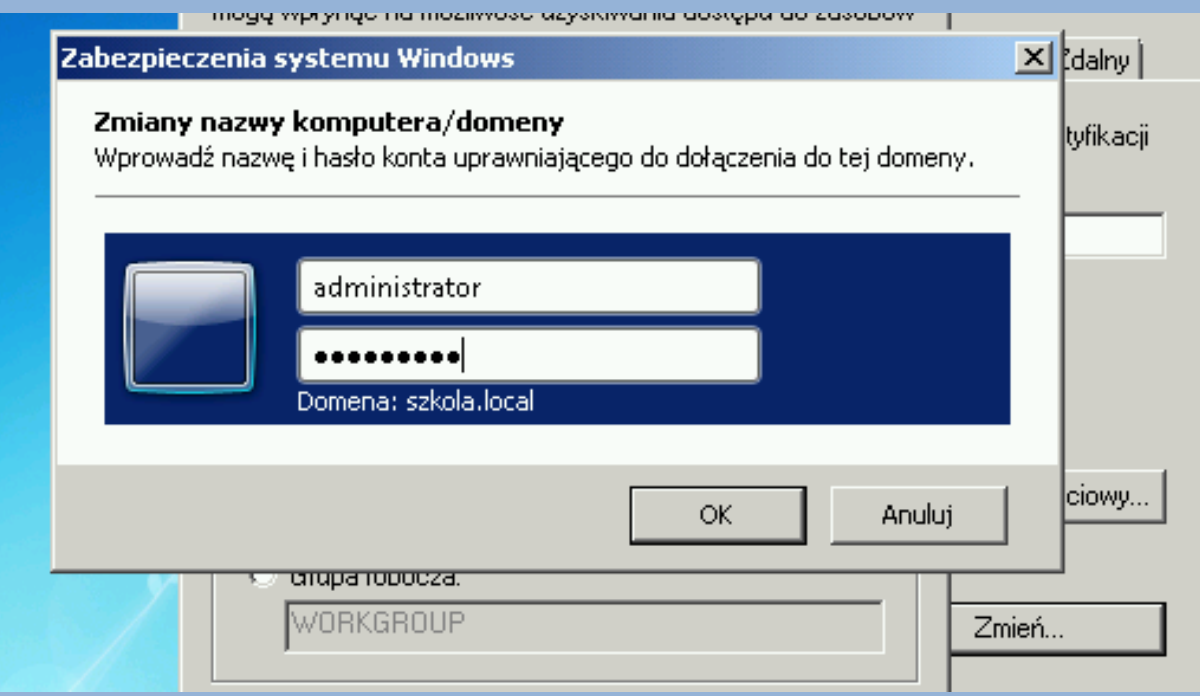

#### **Oczywiście podajemy login i hasło do SERWERA!!!**

## **Po podaniu loginu i hasło i kliknięciu "OK." dostaniemy komunikat:**

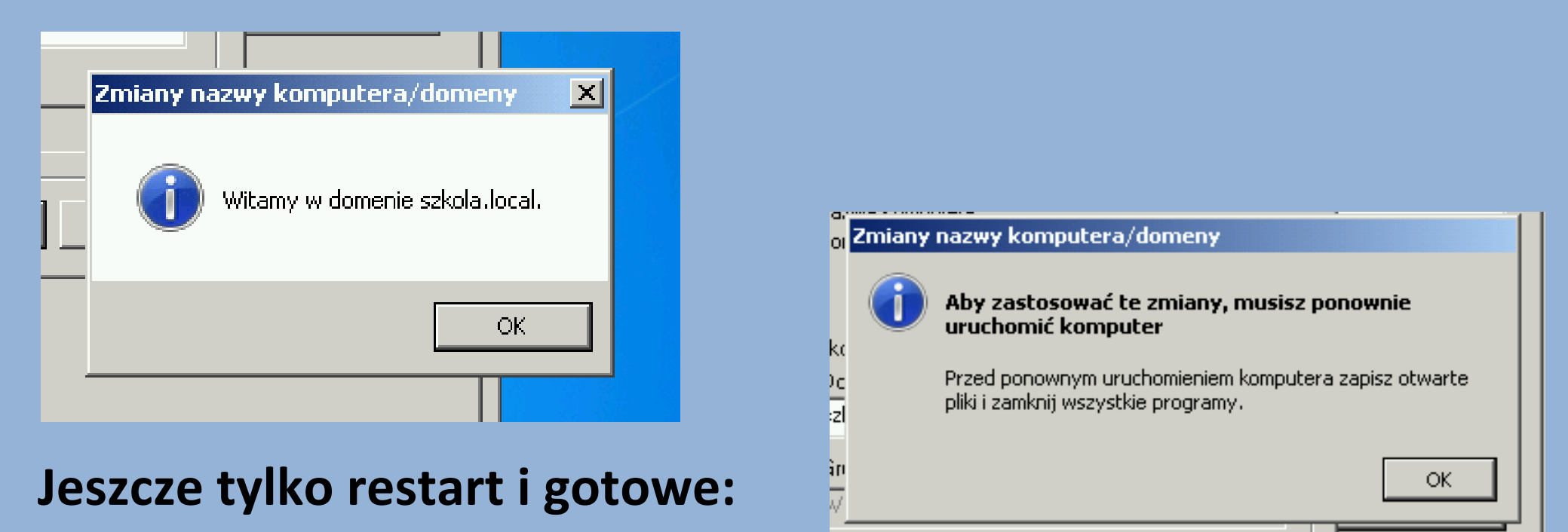

**Jeśli dostaniemy komunikat o błędzie, to świadczy to i tym, że albo nie mamy komunikacji sieciowej z serwerem, albo login i hasło są błędne, albo coś z serwerami DNS i/lub AD nie tak…**

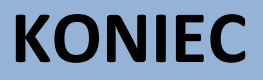